## **EXASFOCUS**

## **NSFOCUS ADS Portal User Guide**

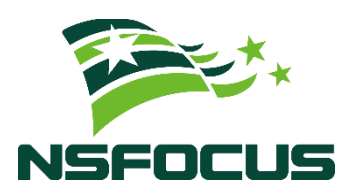

**Version: V4.5R90F04 (2022-10-14)**

**Confidentiality: RESTRICTED**

**© 2022 NSFOCUS**

■ Copyright © 2022 NSFOCUS Technologies, Inc. All rights reserved.

Unless otherwise stated, **NSFOCUS Technologies, Inc.** holds the copyright for the content of this document, including but not limited to the layout, figures, photos, methods, and procedures, which are protected under the intellectual property and copyright laws. No part of this publication may be reproduced or quoted, in any form or by any means, without prior written permission of **NSFOCUS Technologies, Inc.**

#### ■ Statement

The purchased products, services, or features are stipulated in the contract made between NSFOCUS and the customer. Part of products, services, and features described in this document may not be within the purchased scope or the usage scope.

All information in this document is provided "AS-IS" without guarantees of any kind, express or implied. The information in this document is subject to change without notice. It may slightly differ from the actual product due to version upgrade or other reasons.

#### **■ Disclaimer**

Please read the disclaimer carefully before using the product. Once you use the product, you acknowledge and agree to all the contents of this disclaimer. NSFOCUS shall not assume any responsibility for any loss or damage in the following circumstances:

- Data loss and system availability reduction caused by the negligence or misconduct of the system O&M or management personnel, for example, they do not handle alerts that affect system stability and availability in a timely manner.
- Data loss and system availability reduction caused by the fact that the traffic exceeds the planned hardware capacity.
- Data loss and system availability reduction or unavailability caused by natural disasters (including but not limited to floods, fires, and earthquakes) or environmental factors (including but not limited to network disconnection and power outage).

## **Contents**

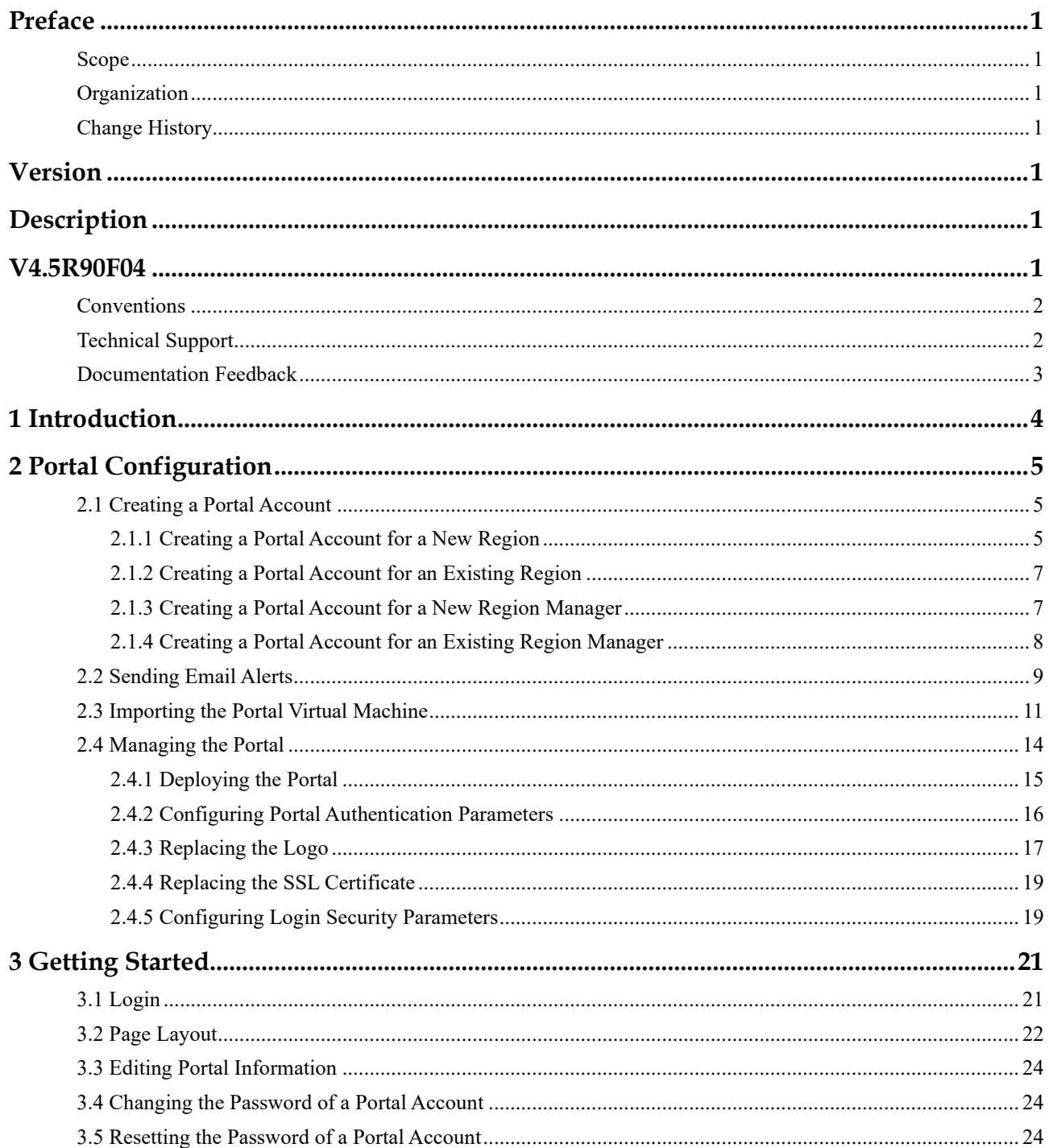

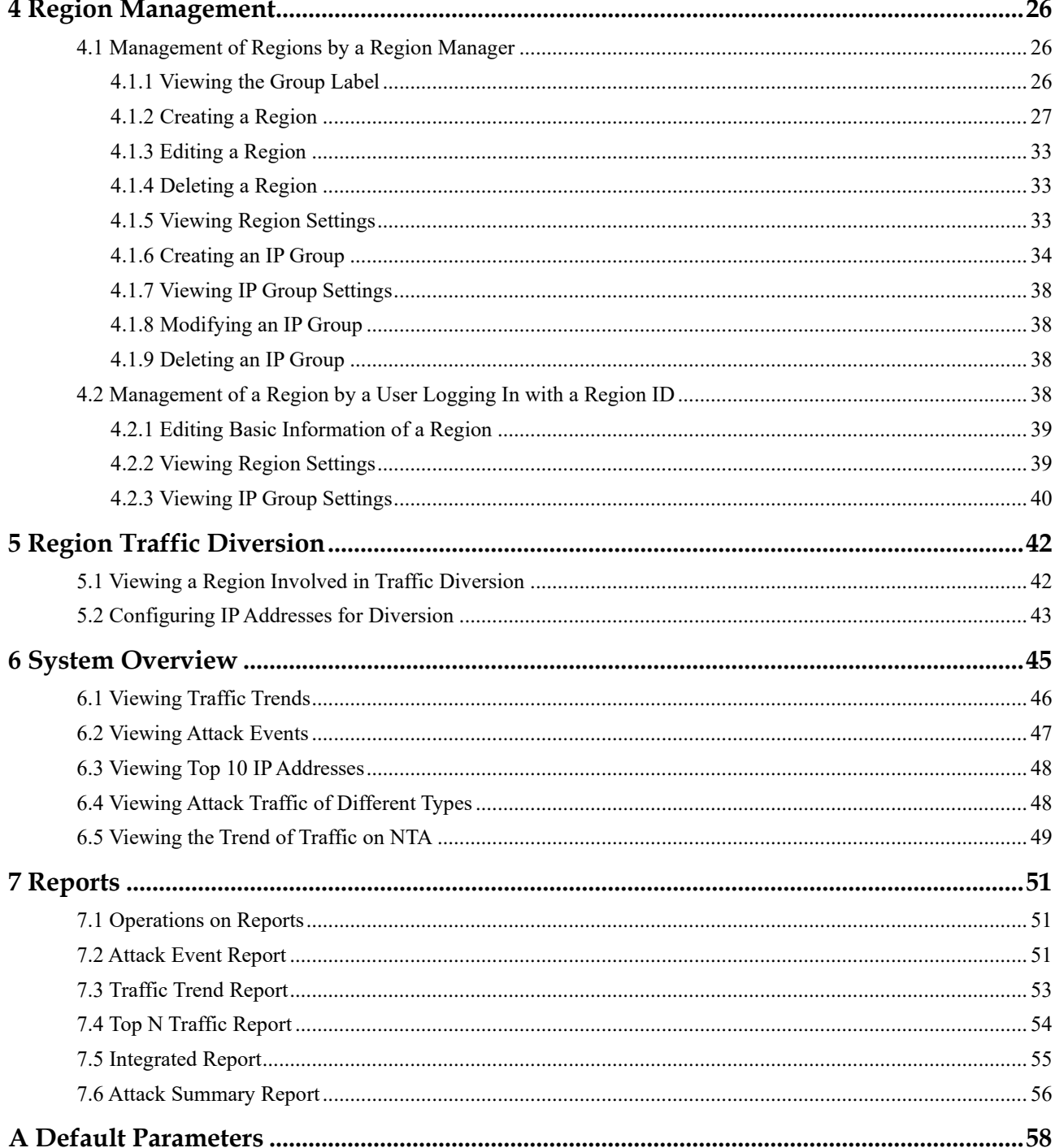

## **Preface**

### <span id="page-4-1"></span><span id="page-4-0"></span>**Scope**

This document describes functions of and methods of installing, deploying, and using NSFOCUS Anti-DDoS System User Portal ("ADS Portal" for short).

This document is provided for reference only. It may slightly differ from the actual product due to version upgrade or other reasons.

## <span id="page-4-2"></span>**Organization**

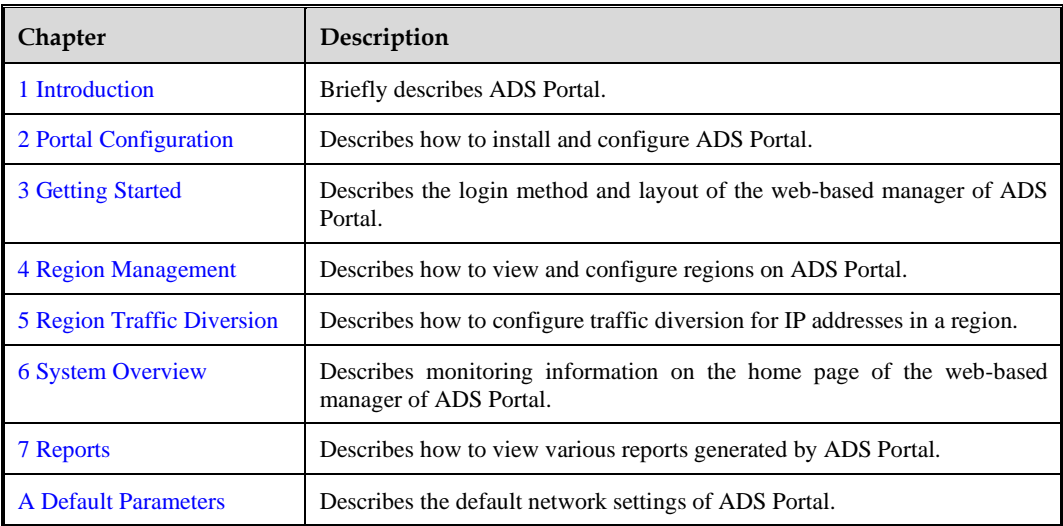

### <span id="page-4-3"></span>**Change History**

<span id="page-4-6"></span><span id="page-4-5"></span><span id="page-4-4"></span>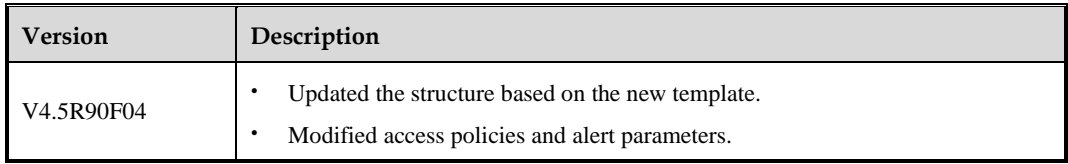

### <span id="page-5-0"></span>**Conventions**

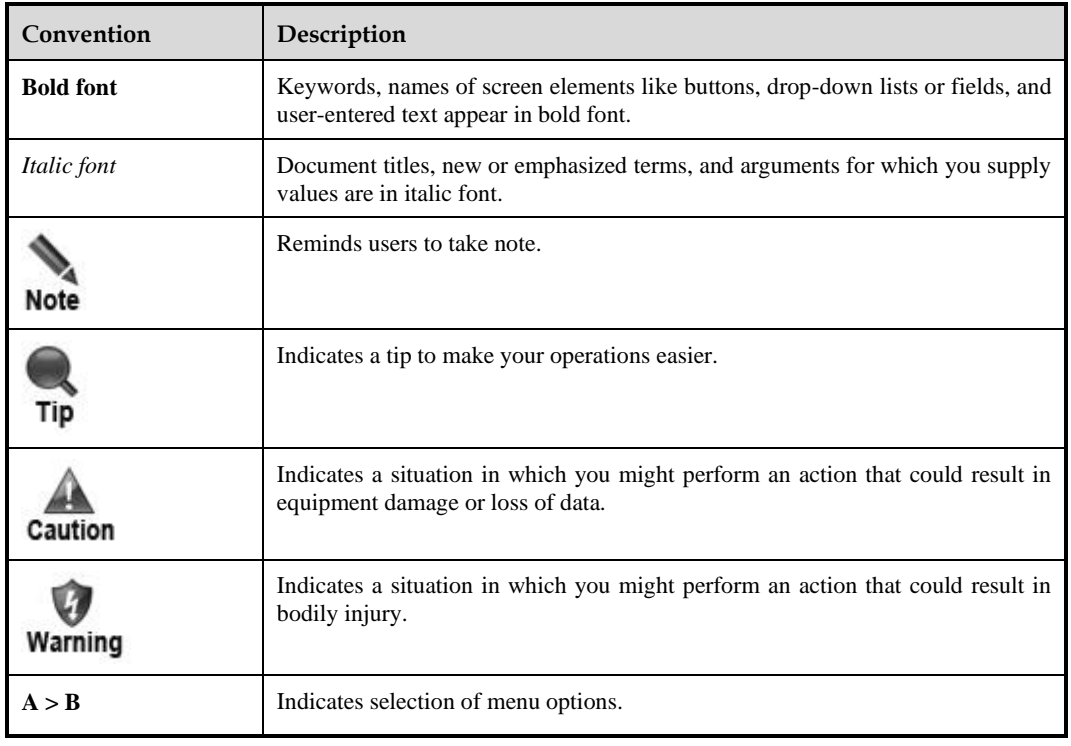

## <span id="page-5-1"></span>**Technical Support**

### **Hardware and Software Support**

Email: [support@nsfocusglobal.com](file:///L:/2020/NTA/1104/support@nsfocusglobal.com)

### **Cloud Mitigation Support**

Email: [cloud-support@nsfocusglobal.com](file:///L:/2020/NTA/1104/cloud-support@nsfocusglobal.com)

Phone:

- ⚫ USA: +1-844-673-6287 or +1-844-NSFOCUS
- $\bullet$  UK: +44 808 164 0673 or +44 808 164 0NSF
- Australia: +61 2 8599 0673 or +61 2 8599 0NSF
- Netherlands: +31 85 208 2673 or +31 85 208 2NSF
- Brazil: +55 13 4042 1673 or +55 13 4042 1NSF
- Japan: +81 3-4510-8673 or +81 3-4510-8NSF
- Singapore:  $+6531583757$
- Hong Kong: +852 5803 2673 or +852 5803 2NSF
- Middle East: +973 1619 7607

## <span id="page-6-0"></span>**Documentation Feedback**

For any query regarding the usage of the documentation, you can contact us:

 $\bullet$  Email: info-support@nsfocus.com

**1 Introduction**

<span id="page-7-1"></span><span id="page-7-0"></span>ADS M is used to exercise centralized management over ADS devices deployed in cluster mode and to generate reports. An ADS M device can monitor traffic and operating status of multiple ADS devices simultaneously. It collects traffic information and attack alerts from ADS devices and then displays such information on the web-based manager.

ADS M supports region-based management. The monitoring information about traffic and alerts in a region, by default, is available only to users who have access to ADS M, but unavailable to the customer's hosts in the region. To enable the customer's hosts in a region to obtain the monitoring information of their own network, the ADS M administrator can create ADS Portal accounts for region managers and users in different regions and deploy ADS Portal for the regions. A region can have only one Portal account, with the region ID as its user name.

ADS Portal provides a channel for the customer's hosts to obtain information from ADS M about traffic and alerts generated in their region. Through this channel, the monitoring information regarding a region obtained by ADS M can be displayed on the web-based manager of ADS Portal.

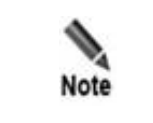

Whether ADS M supports the Portal system is controlled by the license. The Portal system is available only when a valid license supporting the Portal module is imported for ADS M.

## **2 Portal Configuration**

### <span id="page-8-3"></span><span id="page-8-1"></span><span id="page-8-0"></span>2.1 **Creating a Portal Account**

The ADS M administrator can create Portal accounts via the web-based manager of ADS M. The administrator can create Portal accounts for both new and existing regions and region managers. For details about regions managed by ADS M, see the *NSFOCUS ADS M User Guide*.

The following sections describe how to create a Portal account for a new region and region manager and for an existing region and region manager.

### <span id="page-8-2"></span>2.1.1 **Creating a Portal Account for a New Region**

To create a region and create a Portal account for it, follow these steps:

**Step 1** Log in to the web-based manager of ADS M.

For how to log in to ADS M, see the *NSFOCUS ADS M User Guide*.

#### **Step 2** Choose **Region > Region Management**.

The **Region Management** page appears, as shown in [Figure 2-1.](#page-8-4)

<span id="page-8-4"></span>Figure 2-1 Region Management page of ADS M

| Service Security . Region Management                                                                                                    |                 |                 |                                         |                       |                 |                |                           |  |
|----------------------------------------------------------------------------------------------------|-----------------|-----------------|-----------------------------------------|-----------------------|-----------------|----------------|---------------------------|--|
| $\circledcirc$<br>Manage Region Users x<br><b>Region Management</b> ×                                                                                                    |                 |                 |                                         |                       |                 |                |                           |  |
| First   < Previous   Next > Last Page 1 of 2, Total 17 record(s) Go to<br>Delete Region<br>Manage Region Users<br>Add Region<br>Manage Group Label<br>$\rightarrow$<br>ℯ |                 |                 |                                         |                       |                 |                |                           |  |
| $\Box$ ID                                                                                                    |                 | Name            | Device                                  | IP Range              | Region IP Group | Portal Login   | Operation                 |  |
|                                                                                                    | 397B12DE90      | cheniuntest     |                                         | 41.85.41.0/24         | chenjun         | <b>Disable</b> | $\rightarrow \circledast$ |  |
|                                                                                                    | 455CD84A00      | test            | M. 10.66.250.219                        | 3.3.3.3               | 12              | <b>Disable</b> | $\mathbb{F}(\mathbf{X})$  |  |
|                                                                                                    | 9A34A679B0      | 1112            | N 10.66.250.219                         | 5.3.3.2               |                 | <b>Disable</b> | <b>Y</b> O O              |  |
|                                                                                                    | $\Box$ ADSM     | testADSR90      | $\mathbf{m}$ dengming $\mathbf{\Theta}$ | 1.2.3.4<br>70.70.24.2 |                 | <b>Disable</b> | $\rightarrow \bullet$     |  |
|                                                                                                    | CBFB769D64      | weidenavi       | M. 10.66.250.188                        | 56.56.56.0/24         |                 | <b>Disable</b> | $\rightarrow \circledast$ |  |
|                                                                                                    | EB2D52E32D      | denamina        | $\mathbb{H}$ dengming $\odot$           | 1.1.1.1               | 123             | <b>Disable</b> | $\rightarrow \bullet$     |  |
| $\Box$ FO3                                                                                                    |                 | F <sub>03</sub> |                                         | 51.9.1.2              | F <sub>03</sub> | <b>Disable</b> | $\rightarrow \bullet$     |  |
|                                                                                                    | $\Box$ Multiple | NtaMultiple     | N 10.66.250.181<br>N. 10.66.250.219     | 9.9.9.0/24            | chenyuxiatest1  | <b>Disable</b> | $\rightarrow \circledast$ |  |

### **Step 3** Click **Add Region**.

**Step 4** Configure basic information, traffic alerts, DDoS attack alerts, and traffic diversion rules for the region step by step.

For details, see the *NSFOCUS ADS M User Guide*.

**ASK NSFOCUS** 

**Step 5** After traffic diversion rules are configured, click **Next**.

The **Portal Configuration** page appears, as shown i[n Figure 2-2.](#page-9-0)

### <span id="page-9-0"></span>Figure 2-2 Portal configuration page

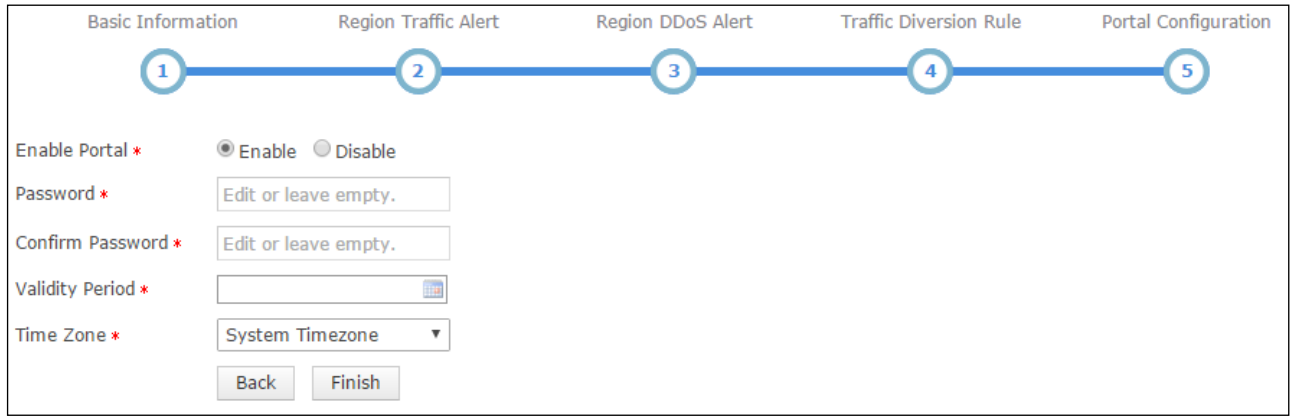

<span id="page-9-1"></span>[Table 2-1](#page-9-1) describes Portal configuration parameters.

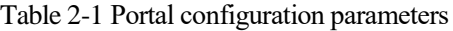

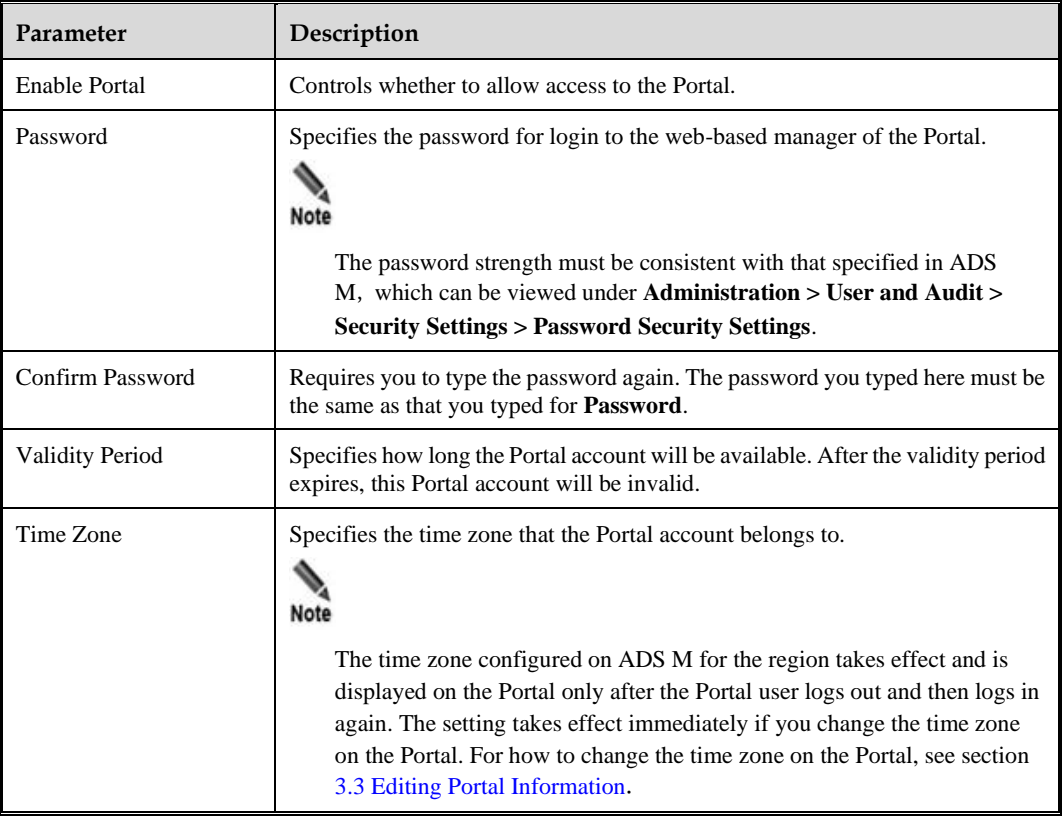

**Step 6** Configure parameters and click **Finish**.

A new region is added and a Portal account is created for it.

ジ**・NSFOCUS** 

```
----End
```
### <span id="page-10-0"></span>2.1.2 **Creating a Portal Account for an Existing Region**

To create a Portal account for an existing region, follow these steps:

- **Step 1** Log in to the web-based manager of ADS M. For the login method, see the *NSFOCUS ADS M User Guide*.
- **Step 2** Choose **Region > Region Management**.

The **Region Management** page appears, as shown in [Figure 2-1.](#page-8-4)

- **Step 3** Click **in** the **Operation** column of a region for which you want to create a Portal account.
- **Step 4** Click the step number of **Portal Configuration**.

The Portal configuration page appears, as shown i[n Figure 2-2.](#page-9-0)

- **Step 5** Enable the Portal and configure Portal account parameters. For the description of Portal account parameters, see [Table 2-1.](#page-9-1)
- **Step 6** Click **Finish**.

A Portal account is now created for the region.

**----End**

### <span id="page-10-3"></span><span id="page-10-1"></span>2.1.3 **Creating a Portal Account for a New Region Manager**

To create a Portal account for a new region manager, follow these steps:

**Step 1** Log in to the web-based manager of ADS M.

For the login method, see the *NSFOCUS ADS M User Guide*.

**Step 2** Choose **Region > Region Management.**

The **Region Management** page appears, as shown in [Figure 2-1.](#page-8-4)

<span id="page-10-2"></span>**Step 3** Click **Manage Region Users**.

The **Manage Region Users** page appears, as shown in [Figure 2-3.](#page-10-2)

Figure 2-3 Manage Region Users page

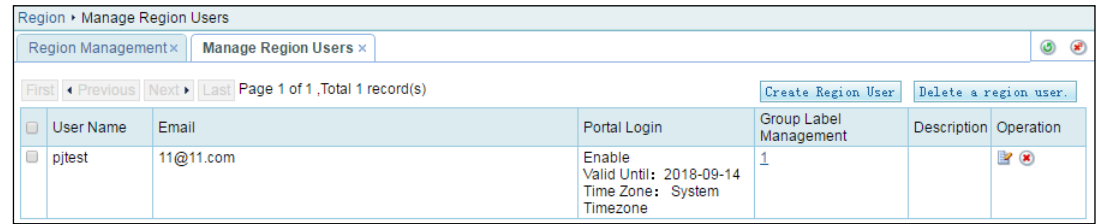

### **Step 4** Click **Create Region User**.

Information about the Portal account is displayed only after you configure a group label and enable the Portal, as shown in [Figure 2-4.](#page-11-1)

<span id="page-11-1"></span>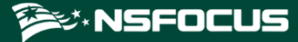

Figure 2-4 Adding a region manager

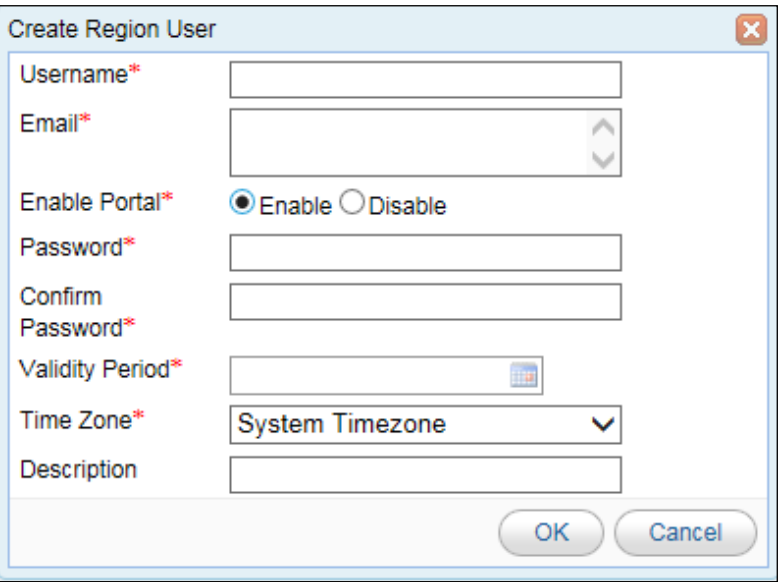

**Step 5** After enabling the Portal, configure Portal account parameters.

**Username** of the region manager is the user name of the Portal account.

For the description of Portal account parameters, see [Table 2-1.](#page-9-1)

**Step 6** Click **OK**.

A Portal account is now created for the new region manager.

**Step 7** Assign a group label to this region manager.

On the **Manage Region Users** page shown i[n Figure 2-3,](#page-10-2) you can click the figure in the **Group Label Management** column to configure permissions for this region manager

A region manager can log in to ADS Portal only when the Portal is enabled for the related account and a group label and appropriate permissions are granted to this account.

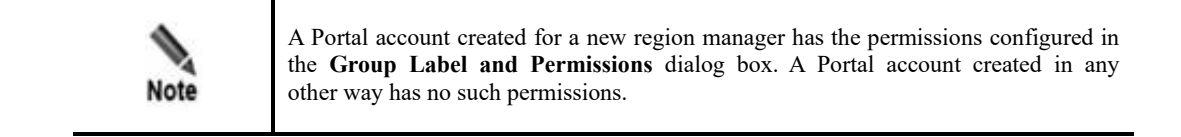

**----End**

### <span id="page-11-0"></span>2.1.4 **Creating a Portal Account for an Existing Region Manager**

To create a Portal account for an existing region manager, follow these steps:

**Step 1** Log in to the web-based manager of ADS M.

For the login method, see the *NSFOCUS ADS M User Guide*.

**Step 2** Choose **Region > Region Management**.

The **Region Management** page appears, as shown in [Figure 2-1.](#page-8-4)

**Step 3** Click **Manage Region Users**.

The **Manage Region Users** page appears, as shown in [Figure 2-3.](#page-10-2)

- **Step 4** Click **in** the **Operation** column of an existing region manager.
- **Step 5** In the **Edit Region User** dialog box, configure the group label, enable the Portal, and configure Portal account parameters.

**Username** of the region manager is the user name of the Portal account.

For the description of Portal account parameters, see [Table 2-1.](#page-9-1)

**Step 6** Click **OK**.

A Portal account is now created for the existing region manager.

**Step 7** Assign a group label to this region manager.

For details, see section [2.1.3](#page-10-3) [Creating a Portal Account for a New Region Manager.](#page-10-3)

**----End**

### <span id="page-12-1"></span><span id="page-12-0"></span>2.2 **Sending Email Alerts**

After email alert sending is enabled, ADS M sends region alert messages to one or more email addresses specified during region configuration.

**Step 1** Log in to the web-based manager of ADS M.

For the login method, see the *NSFOCUS ADS M User Guide*.

- **Step 2** Enable the function of sending email alerts.
	- a. Click the **Region** menu.

The **Region Management** page appears, as shown i[n Figure 2-1.](#page-8-4)

b. When adding or editing a region, select **Send alert notification by mail**, select NTA devices, and configure **Notify NTA**, as shown i[n Figure 2-5.](#page-13-0)

### **参约NSFOCUS**

### <span id="page-13-0"></span>Figure 2-5 Enabling the function of sending email alerts

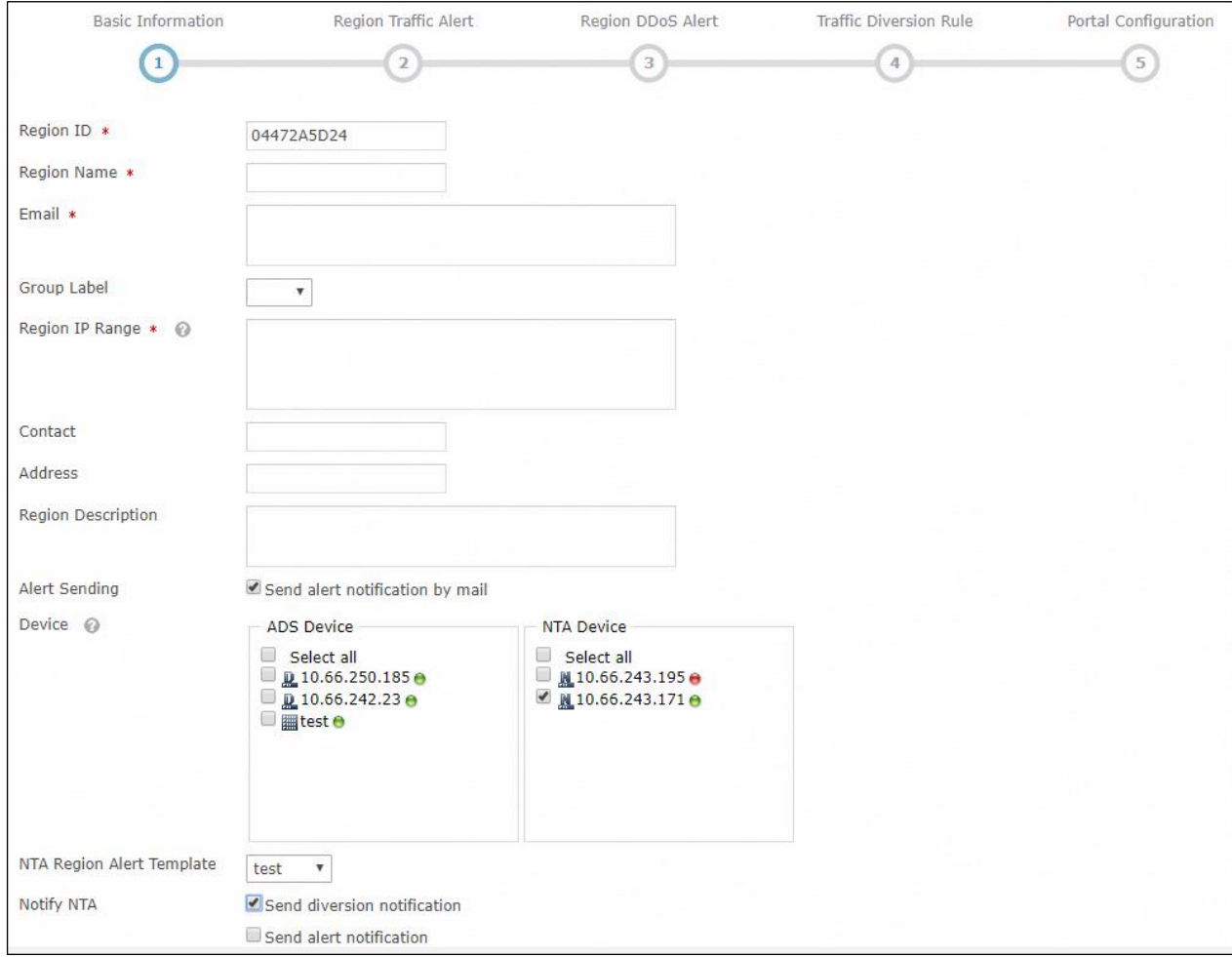

**Step 3** Configure email alert sending parameters.

a. Choose **Administration > Third-Party Interface > Mail Alert Settings**. The **Mail Alert Settings** page appears, as shown in [Figure 2-6.](#page-13-1)

<span id="page-13-1"></span>Figure 2-6 Configuring mail alert settings

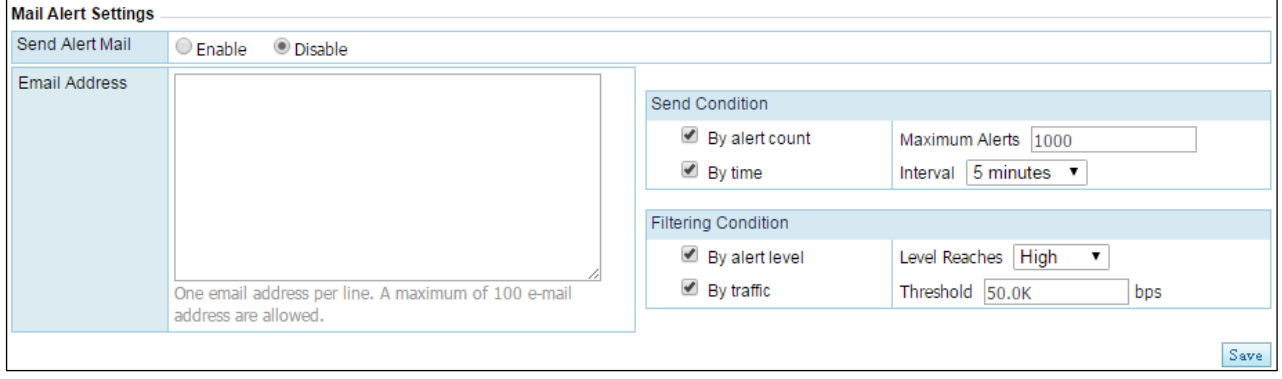

- b. Select **Enable** for **Send Alert Mail**.
- c. Set **Email Address**, **Send Condition**, and **Filtering Condition**.

**Step 4** Click **Save** to complete the configuration.

**----End**

## <span id="page-14-1"></span><span id="page-14-0"></span>2.3 **Importing the Portal Virtual Machine**

For the initial Portal deployment, you need to import the image file (Portal.vmx) of the Portal virtual machine.

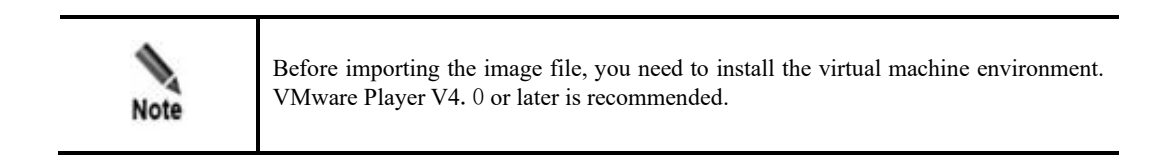

To import the image file of the Portal virtual machine, follow these steps:

**Step 1** Open VMware Player.

Figure 2-7 Home page of VMware Player

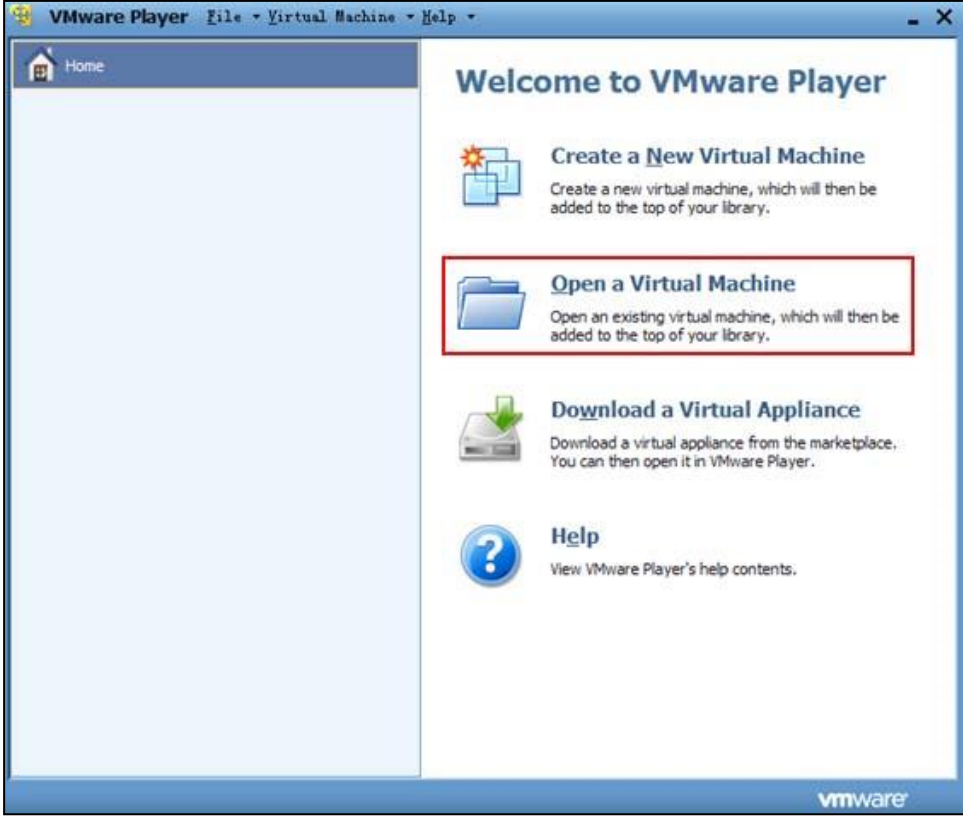

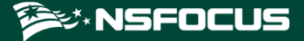

### **Step 2** Select **Open a Virtual Machine**.

In the dialog box that appears, locate the image file, **Portal.vmx.**

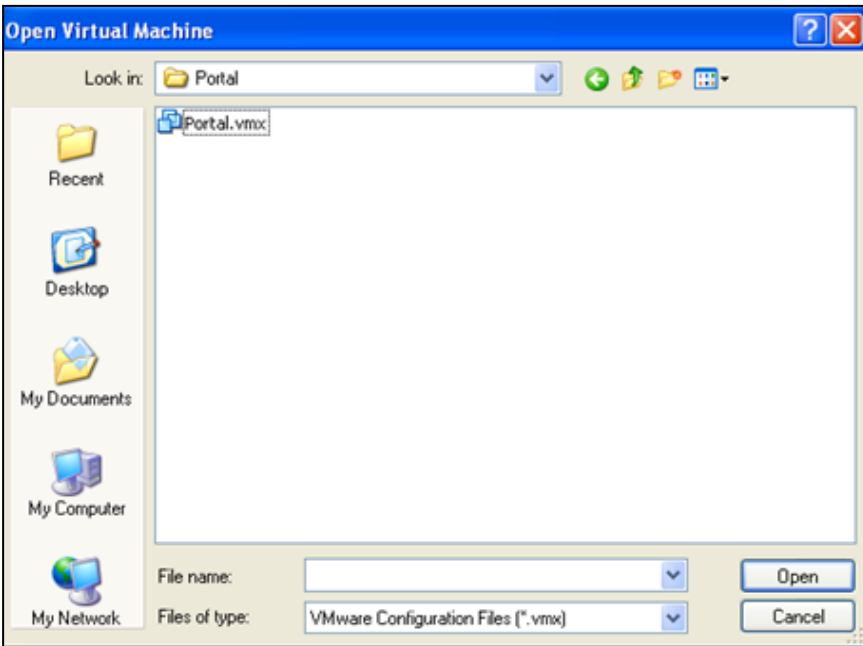

Figure 2-8 Selecting a virtual machine image file

**Step 3** Click **Open**.

### **Step 4** In the alert dialog box that appears, click **Take Ownership**.

Figure 2-9 Alert message of VMware Player

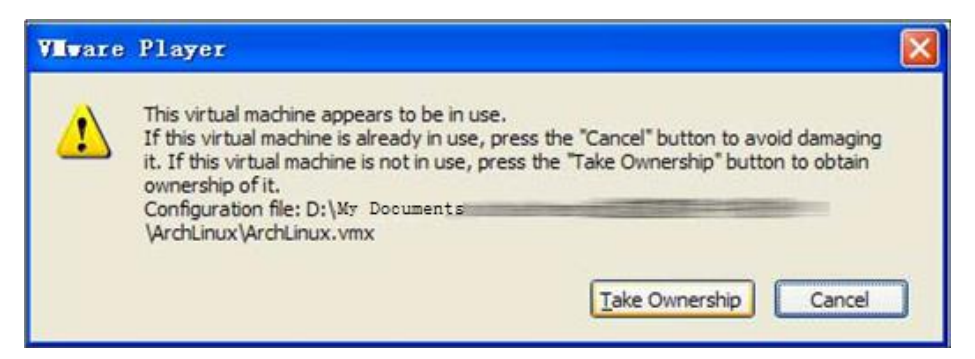

After the image file is successfully imported, a page appears, as shown in [Figure 2-10.](#page-16-0) At this time, the virtual machine is shut down.

**Step 5** Click **Play virtual machine** to start the virtual machine.

<span id="page-16-0"></span>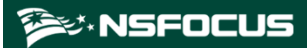

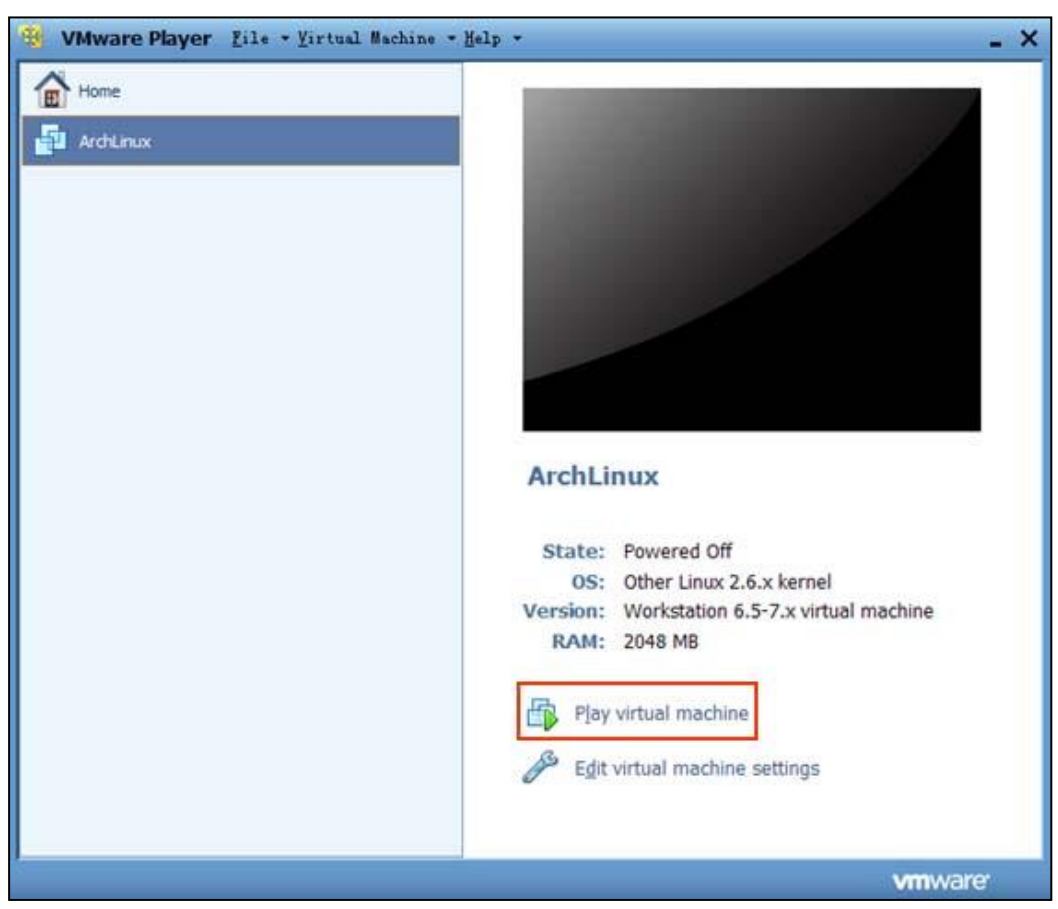

Figure 2-10 Image file imported successfully

**Step 6** Select **I copied it** and click **OK** in the **ArchLinux – VMware Player** dialog box in the process of playing the virtual machine.

Figure 2-11 Virtual machine alert message

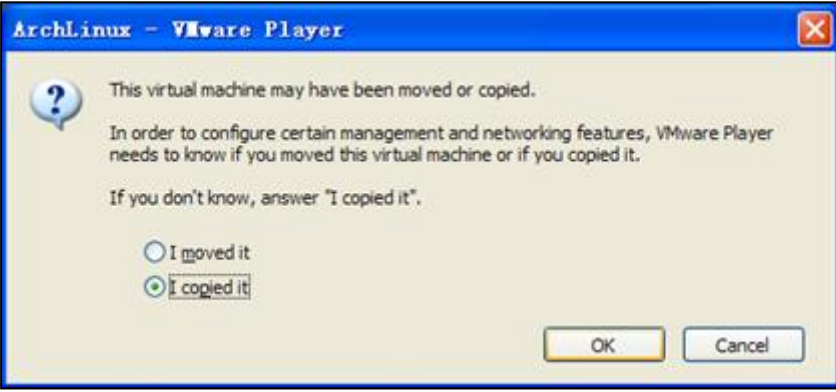

After the virtual machine is started, a window appears, as shown in [Figure 2-12,](#page-17-1) requiring you to log in.

**Step 7** Type the user name and password.

After logging in to the Portal background, set the IP address of the Portal host and the SSH port.

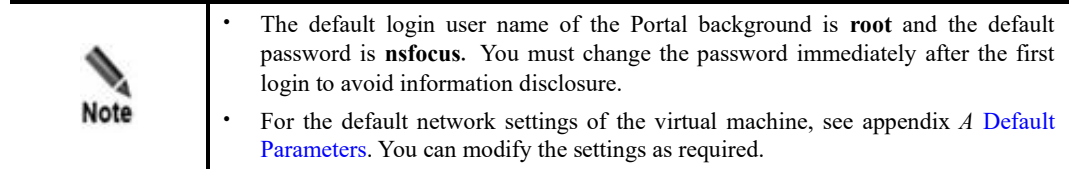

Figure 2-12 Login to the ADS Portal background

<span id="page-17-1"></span>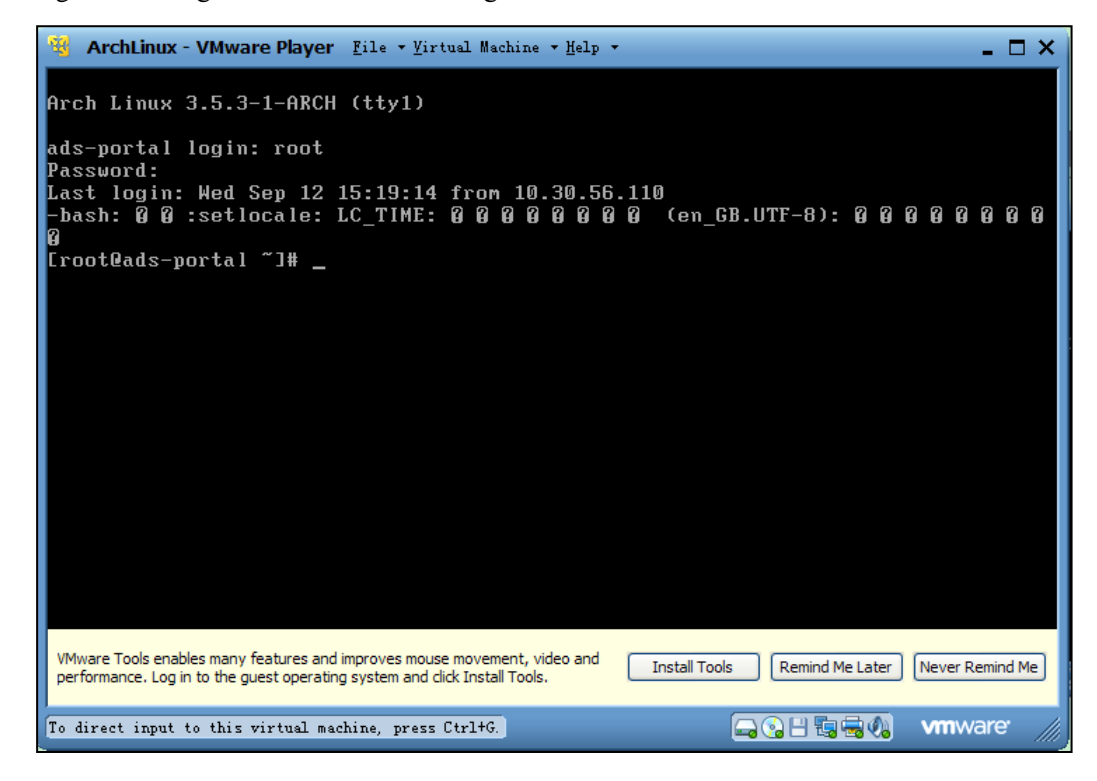

**----End**

### <span id="page-17-0"></span>2.4 **Managing the Portal**

The ADS M administrator sets an ADS Portal account for users in a region and then configures and deploys the Portal as required. After that, the customer's hosts in the region can learn network monitoring information of the region via ADS Portal.

⚫ ADS Portal account

A region can have only one Portal account, with the region ID as its user name. For details about regions, see the corresponding description in the *NSFOCUS ADS M User Guide*.

⚫ Portal deployment

The ADS M administrator configures and deploys the Portal to set up an information channel between ADS M and the customer's hosts in a region. Therefore, region monitoring information obtained by ADS M can be displayed on the graphic user interface (GUI) of ADS Portal.

After login to the web-based manager of ADS M, you can perform the following operations regarding the Portal:

- ⚫ [Deploying the Portal](#page-18-1)
- ⚫ [Configuring Portal Authentication Parameters](#page-19-1)
- ⚫ [Replacing the Logo](#page-20-1)
- ⚫ [Replacing the SSL Certificate](#page-22-2)
- ⚫ [Configuring Login Security Parameters](#page-22-3)

### <span id="page-18-1"></span><span id="page-18-0"></span>2.4.1 **Deploying the Portal**

To deploy the Portal, follow these steps:

### **Step 1** Choose **Administration** > **Third-Party Interface** > **Portal Configuration**.

Figure 2-13 Deployment area on the Portal Configuration page

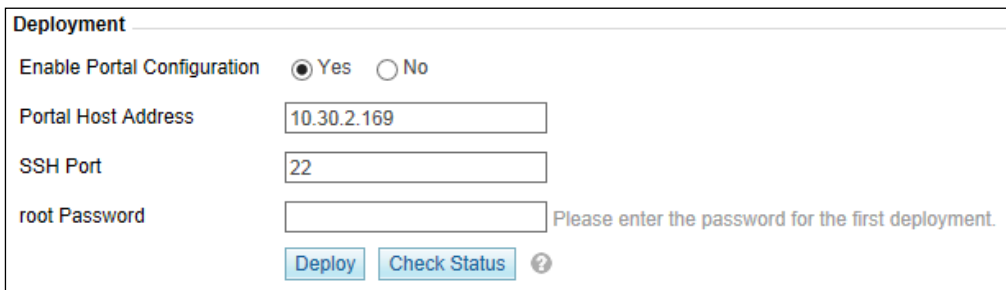

### **Step 2** Enable Portal configuration.

### Select **Yes** for **Enable Portal Configuration**.

<span id="page-18-2"></span>**Step 3** Configure Portal parameters.

[Table 2-2](#page-18-2) describes Portal parameters.

Table 2-2 Portal parameters

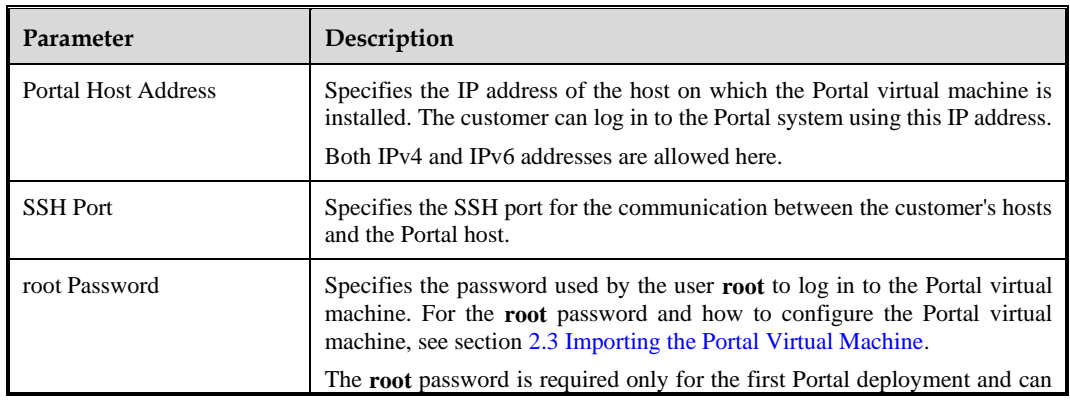

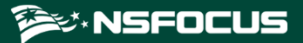

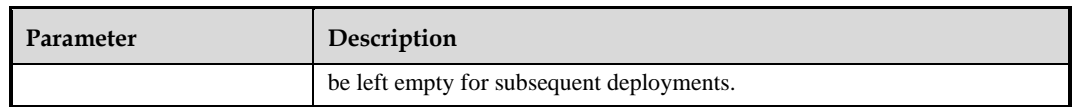

- **Step 4** Click **Deploy** to save the configuration and deploy the Portal.
- **Step 5** (Optional) Click **Check Status** to check the status of the Portal host.

#### Figure 2-14 Portal status

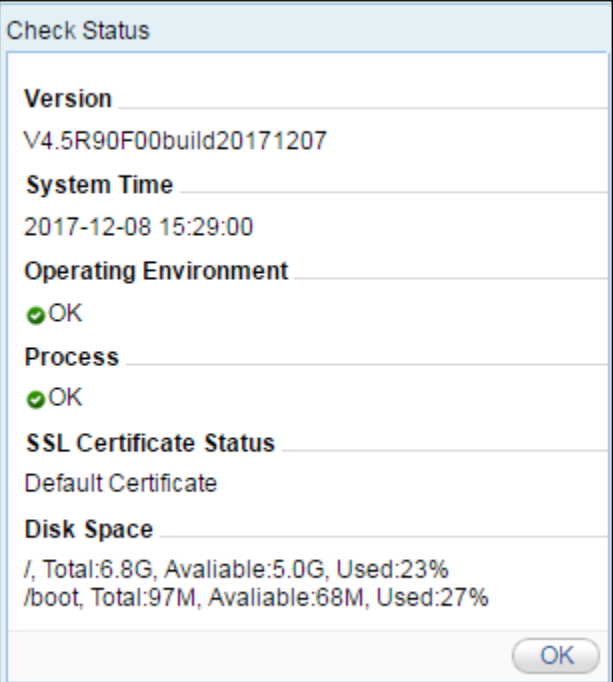

**----End**

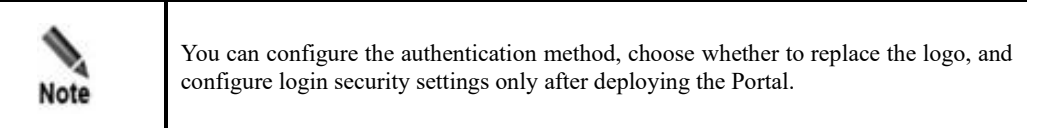

### <span id="page-19-1"></span><span id="page-19-0"></span>2.4.2 **Configuring Portal Authentication Parameters**

Portal users can be authenticated locally or by a third-party Radius server.

To configure Portal authentication parameters, follow these steps:

### **Step 1** Choose **Administration** > **Third-Party Interface** > **Portal Configuration**.

[Figure 2-15](#page-20-2) shows the Portal Authentication Configuration area.

<span id="page-20-2"></span>Figure 2-15 Portal deployed

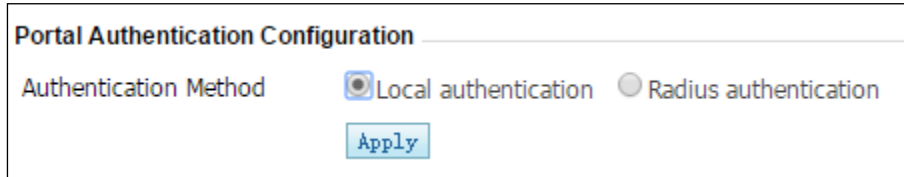

**Step 2** Select a Portal authentication method.

Options include **Local authentication** and **Radius authentication**.

<span id="page-20-3"></span>**Step 3** (Optional) When **Authentication Method** is set to **Radius authentication**, set Radius server parameters, as shown in [Figure 2-16.](#page-20-3)

Figure 2-16 Radius server configuration

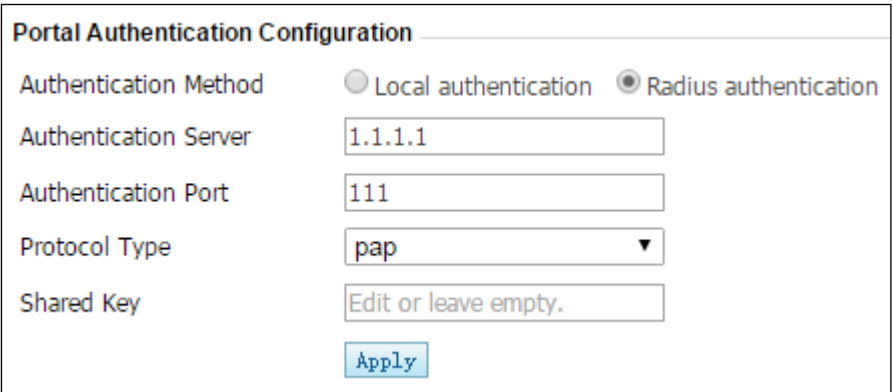

[Table 2-3](#page-20-4) describes parameters for configuring the Radius server.

<span id="page-20-4"></span>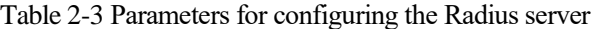

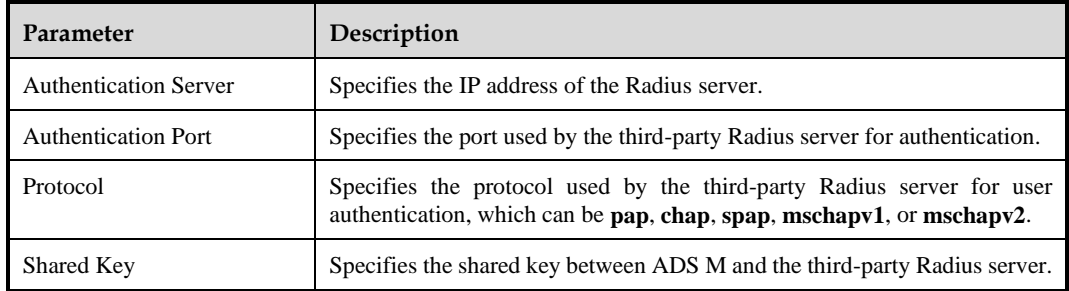

**Step 4** Click **Apply** to save the settings.

**----End**

## <span id="page-20-1"></span><span id="page-20-0"></span>2.4.3 **Replacing the Logo**

The logo on the login page, home page, **Reset Password** page, and report page can be customized.

To replace the logo, follow these steps:

<span id="page-21-0"></span>**Step 1** Choose **Administration** > **Third-Party Interface** > **Portal Configuration**.

[Figure 2-17](#page-21-0) shows the **Logo Replacement** area.

Figure 2-17 Logo Replacement area

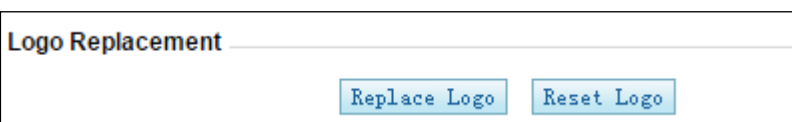

**Step 2** Click **Replace Logo** and replace the logo on the Portal login page, home page, **Reset Password** page, or report page.

Figure 2-18 Replacing the login page logo

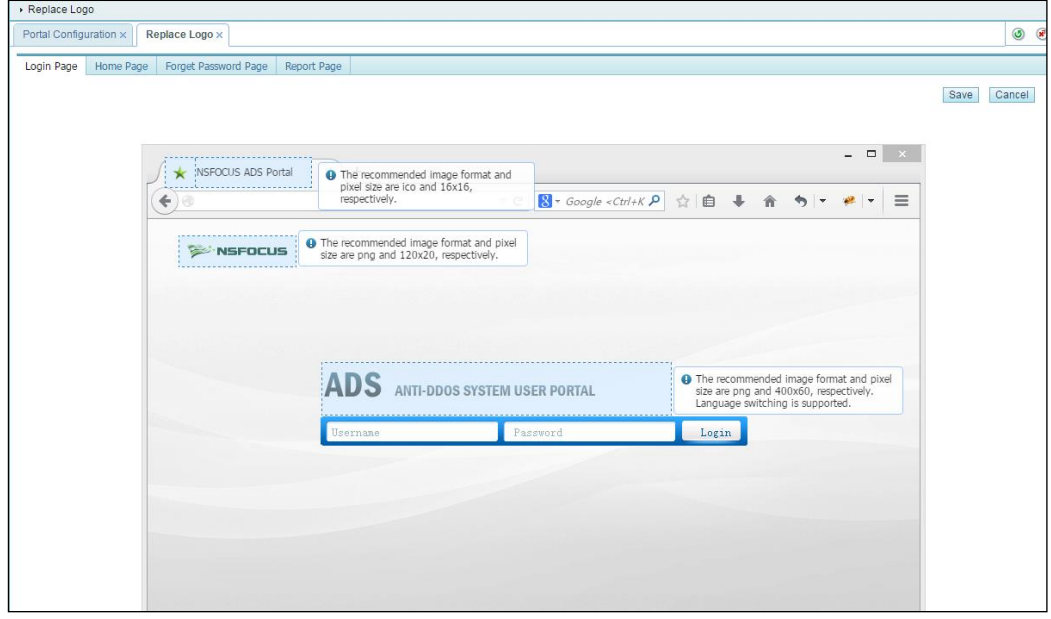

In addition to the logo, you can also change the GUI titles.

**Step 3** Click **Reset Logo** to restore factory defaults for the logo on and titles of the login page, home page, **Reset Password** page, and report page.

Figure 2-19 Resetting the logo and title

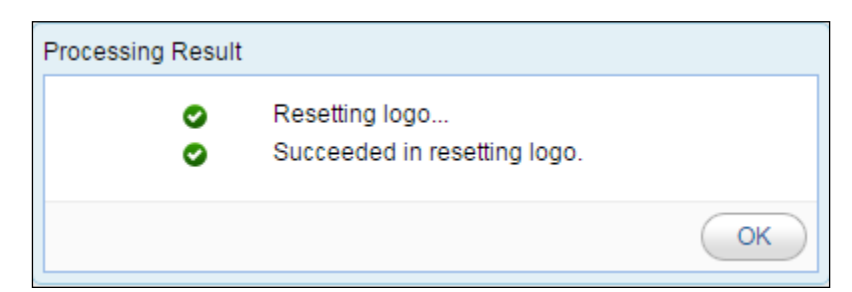

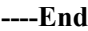

**the NSFOCUS** 

### <span id="page-22-2"></span><span id="page-22-0"></span>2.4.4 **Replacing the SSL Certificate**

The system has a built-in SSL certificate, which can be replaced.

To replace the built-in SSL certificate, follow these steps:

### <span id="page-22-4"></span>**Step 1** Choose **Administration** > **Third-Party Interface** > **Portal Configuration**.

[Figure 2-20](#page-22-4) shows the **SSL Certificate Replacement** area.

Figure 2-20 SSL Certificate Replacement area

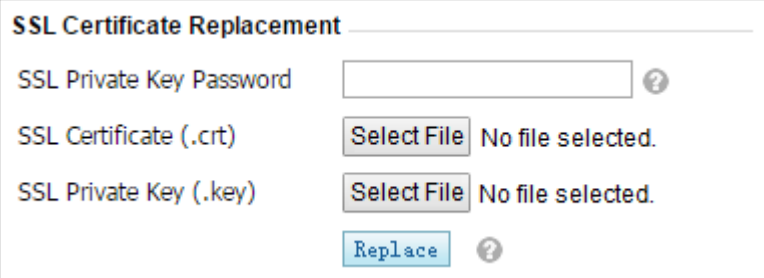

- **Step 2** Type the correct password if a password is set for the private key of the SSL certificate to be imported; otherwise, leave it empty.
- **Step 3** Browse to the SSL certificate file and then click **Open**.
- **Step 4** Browse to the SSL private key file and then click **Open**.
- **Step 5** Click **Replace** to complete the operation.

The system then automatically restarts the web service of the Portal.

**----End**

## <span id="page-22-3"></span><span id="page-22-1"></span>2.4.5 **Configuring Login Security Parameters**

To configure login security parameters, follow these steps:

**Step 1** Choose **Administration** > **Third-Party Interface** > **Portal Configuration**.

[Figure 2-21](#page-23-0) shows the **Login Security Settings** area.

<span id="page-23-0"></span>Figure 2-21 Login Security Settings area

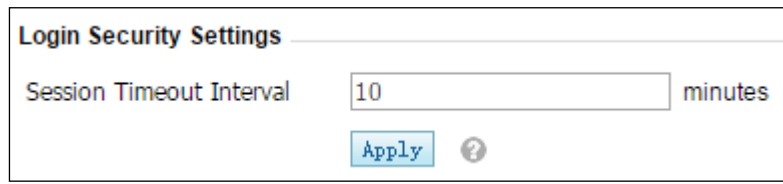

**Step 2** Set the session timeout interval and click **Apply**.

The system then automatically restarts the web service of the Portal.

**Step 3** If you remain inactive for a period longer than the value specified here, the system automatically logs you out.

**----End**

# **3 Getting Started**

## <span id="page-24-2"></span><span id="page-24-1"></span><span id="page-24-0"></span>3.1 **Login**

To log in to the web-based manager of ADS Portal, follow these steps:

- **Step 1** Make sure that the host has been connected to ADS M.
- **Step 2** Open the browser (Chrome is used here) and access ADS Portal in HTTPS mode by typing the server IP address, such as [https://192.168.1.100,](https://192.168.1.100/) and pressing **Enter**.

After you type the IP address and press **Enter**, a security alert page appears.

<span id="page-24-3"></span>**Step 3** Click **Continue to this website (not recommended)** to accept the channel secured by the ADS Portal certificate.

The login page appears, as shown in [Figure 3-1.](#page-24-3)

Figure 3-1 Web login page of ADS Portal

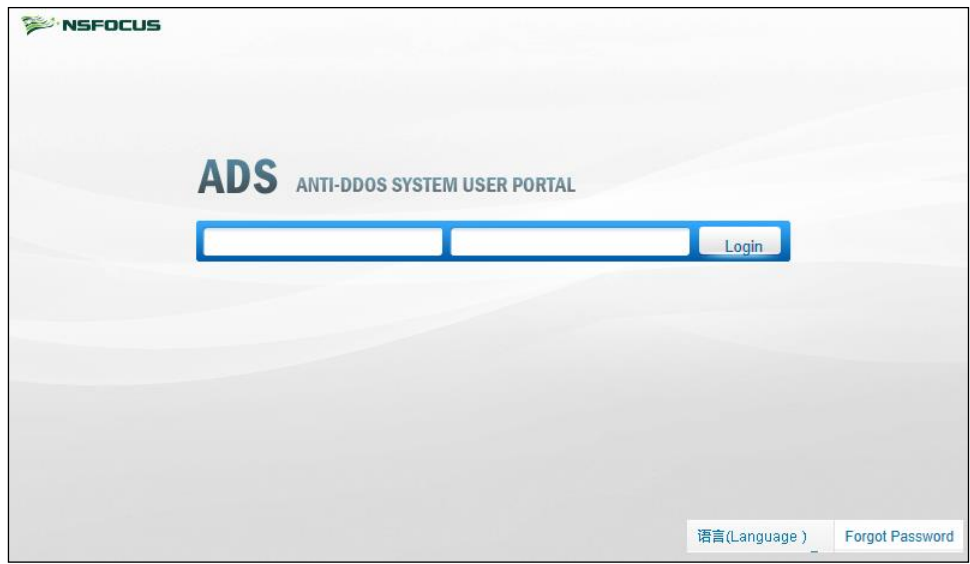

**Step 4** Type the user name and password and then click **Login** or press **Enter**.

A page shown i[n Figure 3-2](#page-25-1) appears, indicating that you have successfully logged in to the system.

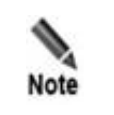

You can ask the system administrator of ADS M or the region administrator for the user name and initial password of the Portal account.

### <span id="page-25-1"></span>Figure 3-2 Home page of the web-based manager

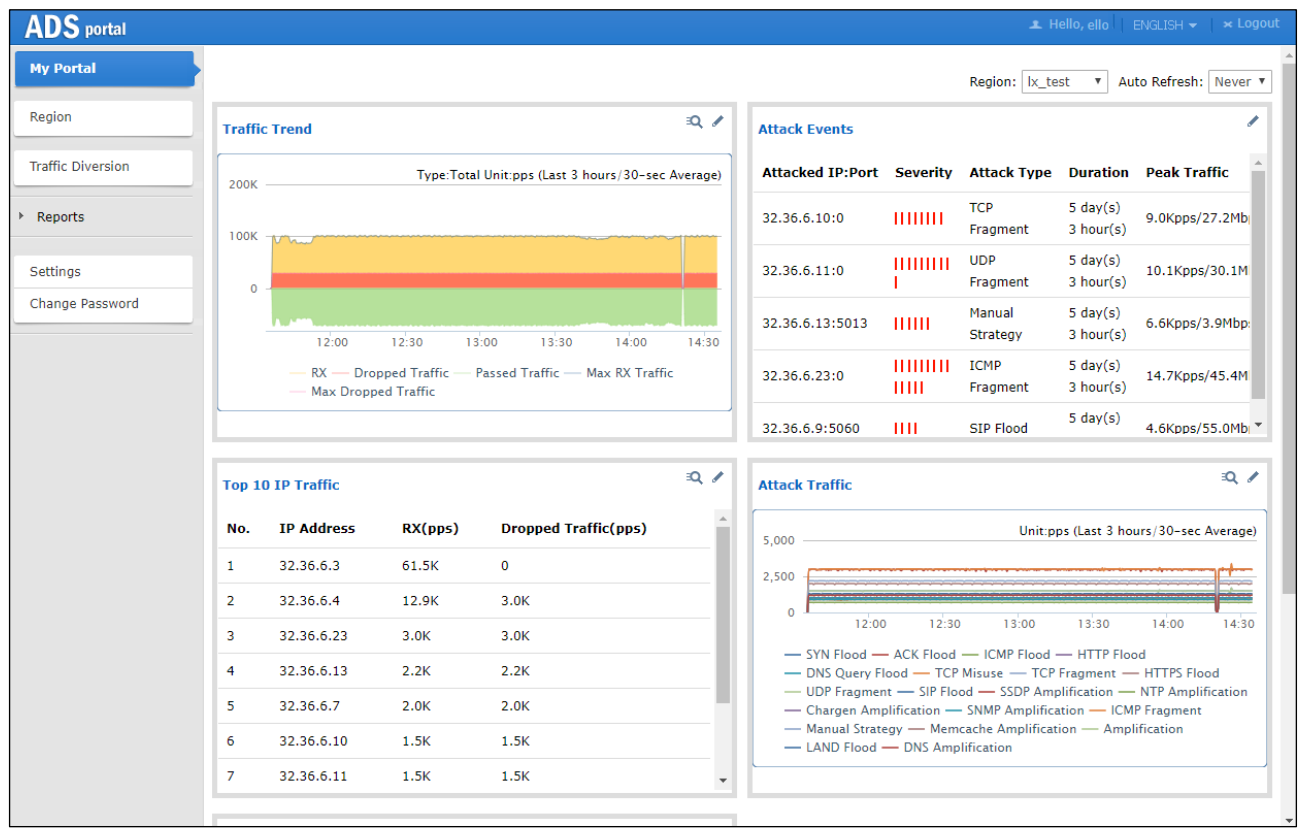

**----End**

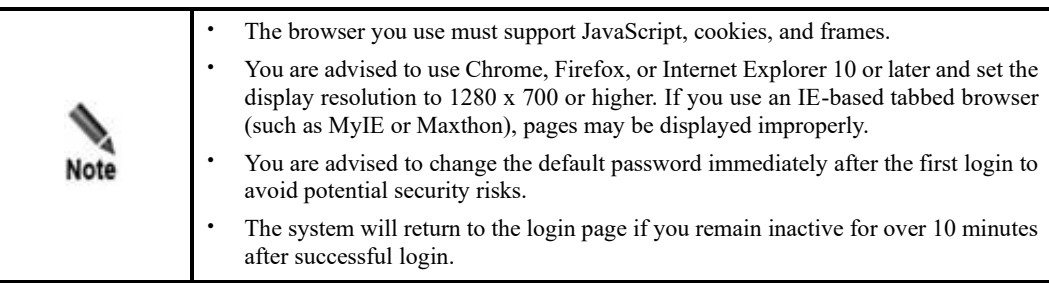

## <span id="page-25-0"></span>3.2 **Page Layout**

[Figure 3-3](#page-26-0) shows the layout of the web-based manager of ADS Portal.

### <sup>多数</sup>NSFOCUS

<span id="page-26-0"></span>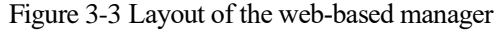

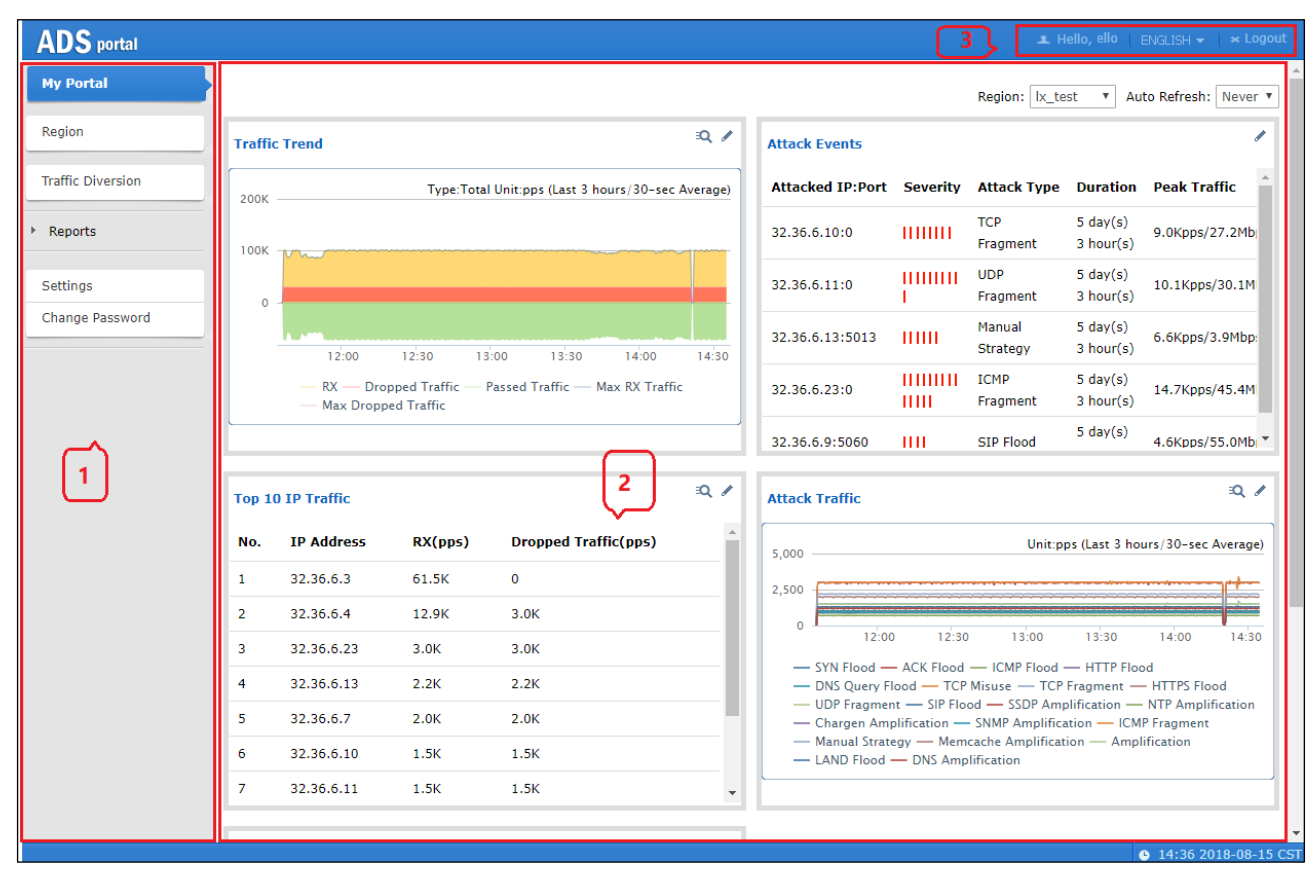

[Table 3-1](#page-26-1) describes the layout of the web-based manager.

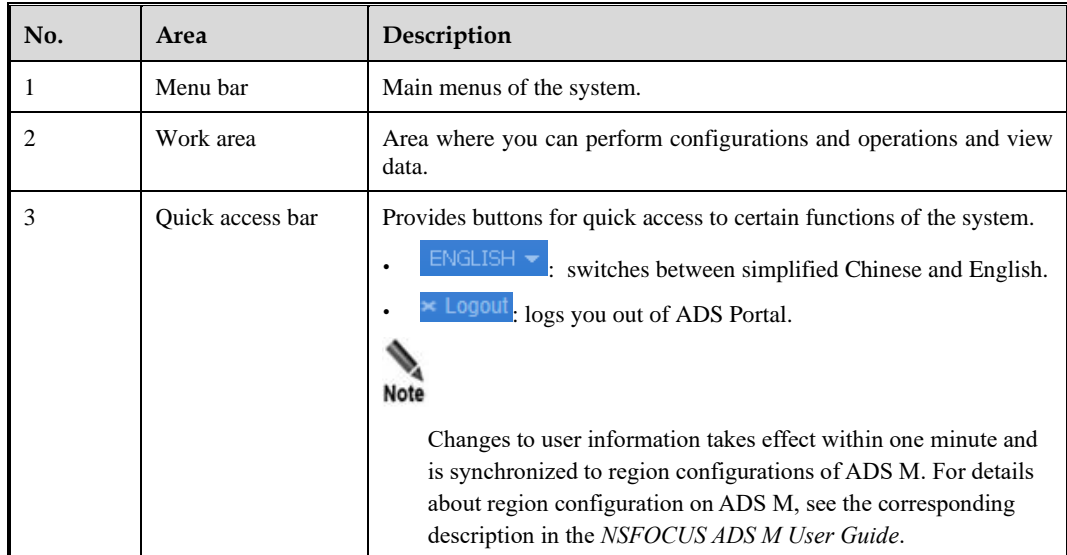

<span id="page-26-1"></span>Table 3-1 Webpage layout

## <span id="page-27-3"></span><span id="page-27-0"></span>3.3 **Editing Portal Information**

On the page shown in [Figure 3-3,](#page-26-0) click the **Settings** menu. A user logging in with a region ID can change only the time zone. A user logging in as a region manager can also change the email address and description.

The Portal information page appears, as shown i[n Figure 3-4.](#page-27-4)

<span id="page-27-4"></span>Figure 3-4 Portal information page

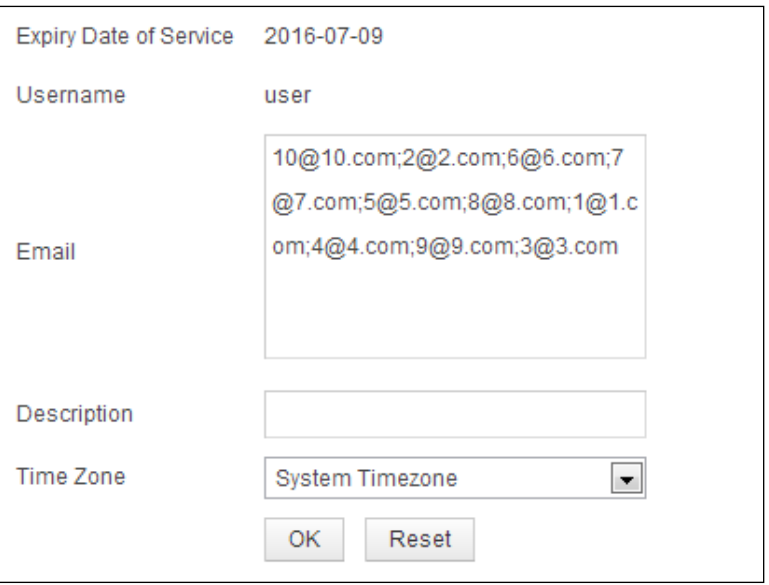

Edit Portal information and then click **OK** to save the changes.

### <span id="page-27-1"></span>3.4 **Changing the Password of a Portal Account**

On the page shown in [Figure 3-3,](#page-26-0) click the **Change Password** menu.

Change the password of the Portal account and then click **OK** to save the change.

### <span id="page-27-2"></span>3.5 **Resetting the Password of a Portal Account**

You can reset the password of a Portal account only after the ADS M system user **admin**  selects **Enable** for **Reset Password** under **Administration > User and Audit > Security Settings > Password Security Settings**. Otherwise, the system will prompt you that "The password cannot be reset. Please contact the administrator" after you click **Forgot Password**.

On the login page shown in [Figure 3-1,](#page-24-3) click **Forgot Password** in the lower-right corner.

Type the user name and email address, and then click **Next**. The system will send the new password to the registered email address.

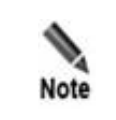

You must enter a valid email address; otherwise, the password cannot be reset. When you set a password for the Portal account, the password strength must be consistent with that specified under **Administration > User and Audit > Security Settings** on ADS M.

## **4 Region Management**

<span id="page-29-3"></span><span id="page-29-0"></span>A user can log in to the web-based manager of the Portal as a region manager or with a region ID. In either case, the user can manage regions, but the permissions vary with the type of the login account.

## <span id="page-29-1"></span>4.1 **Management of Regions by a Region Manager**

Permissions of a region manager are assigned when a global label is allocated to him or her. Different region managers have different permissions.

If you log in to the Portal as a region manager with full permissions and click **Region** in the left pane of the page shown in [Figure 3-3,](#page-26-0) the region management page appears, as shown in [Figure 4-1.](#page-29-4)

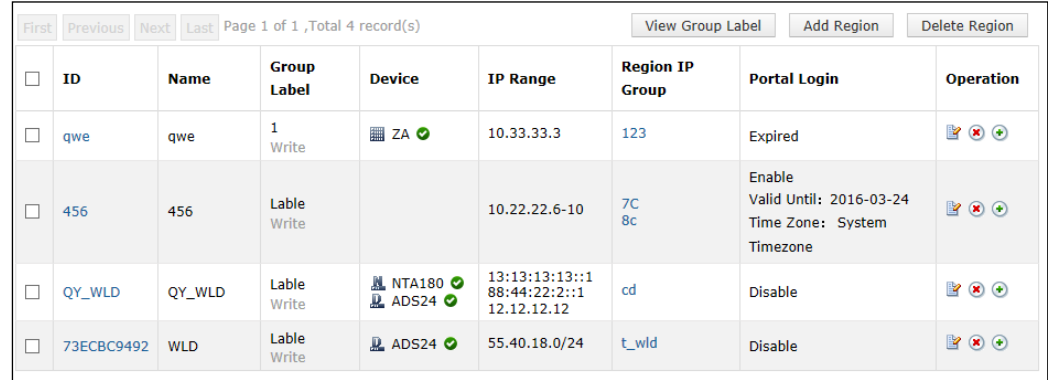

<span id="page-29-4"></span>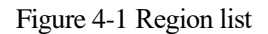

### <span id="page-29-2"></span>4.1.1 **Viewing the Group Label**

On the page shown in [Figure 4-1,](#page-29-4) click **View Group Label**. Then the group label assigned to the current region manager and his or her privileges are displayed, as shown in [Figure 4-2.](#page-30-1)

To change the group label, you must perform related operations on the web-based manager of ADS M. For details, see the *NSFOCUS ADS M User Guide*.

<span id="page-30-1"></span>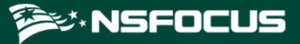

Figure 4-2 Viewing the group label

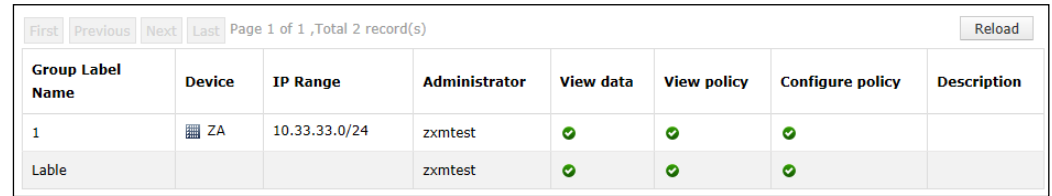

## <span id="page-30-0"></span>4.1.2 **Creating a Region**

You can also create, edit, and delete a region on the web-based manager of ADS M. For details, see the *NSFOCUS ADS M User Guide*.

To create a region, follow these steps:

<span id="page-30-2"></span>**Step 1** In the upper-right corner of the page shown in [Figure 4-1,](#page-29-4) click **Add Region**.

Figure 4-3 Configuring basic information of the region

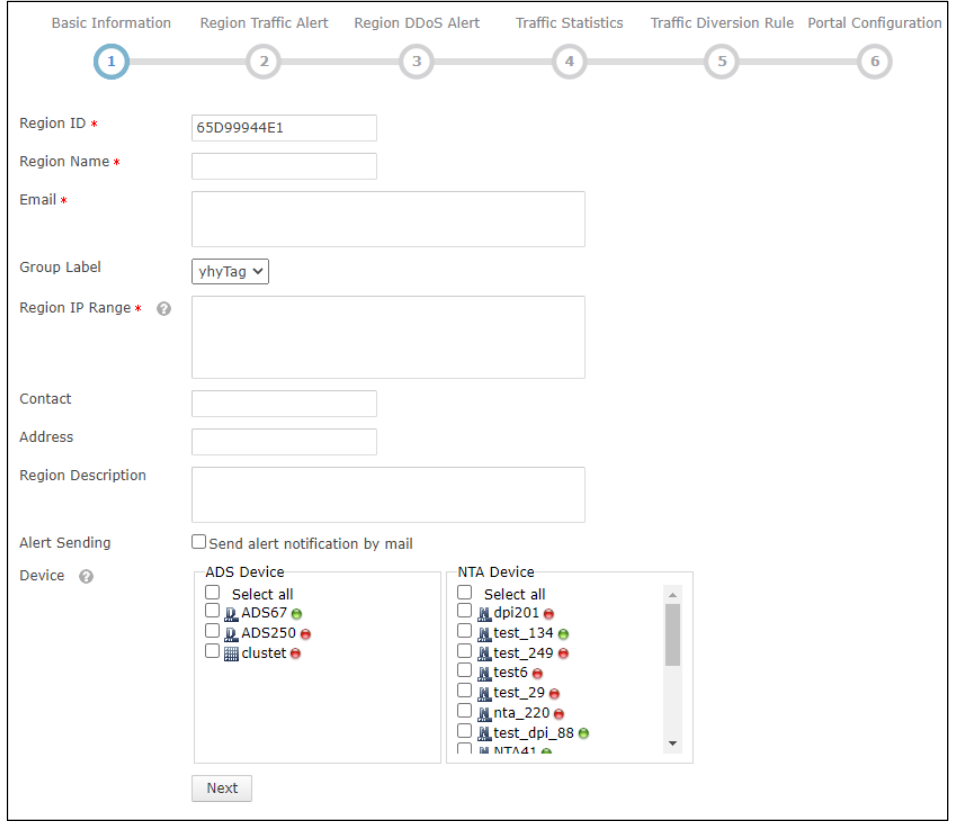

**Step 2** Configure basic information of the new region.

[Table 4-1](#page-31-0) describes parameters for configuring basic information of a region.

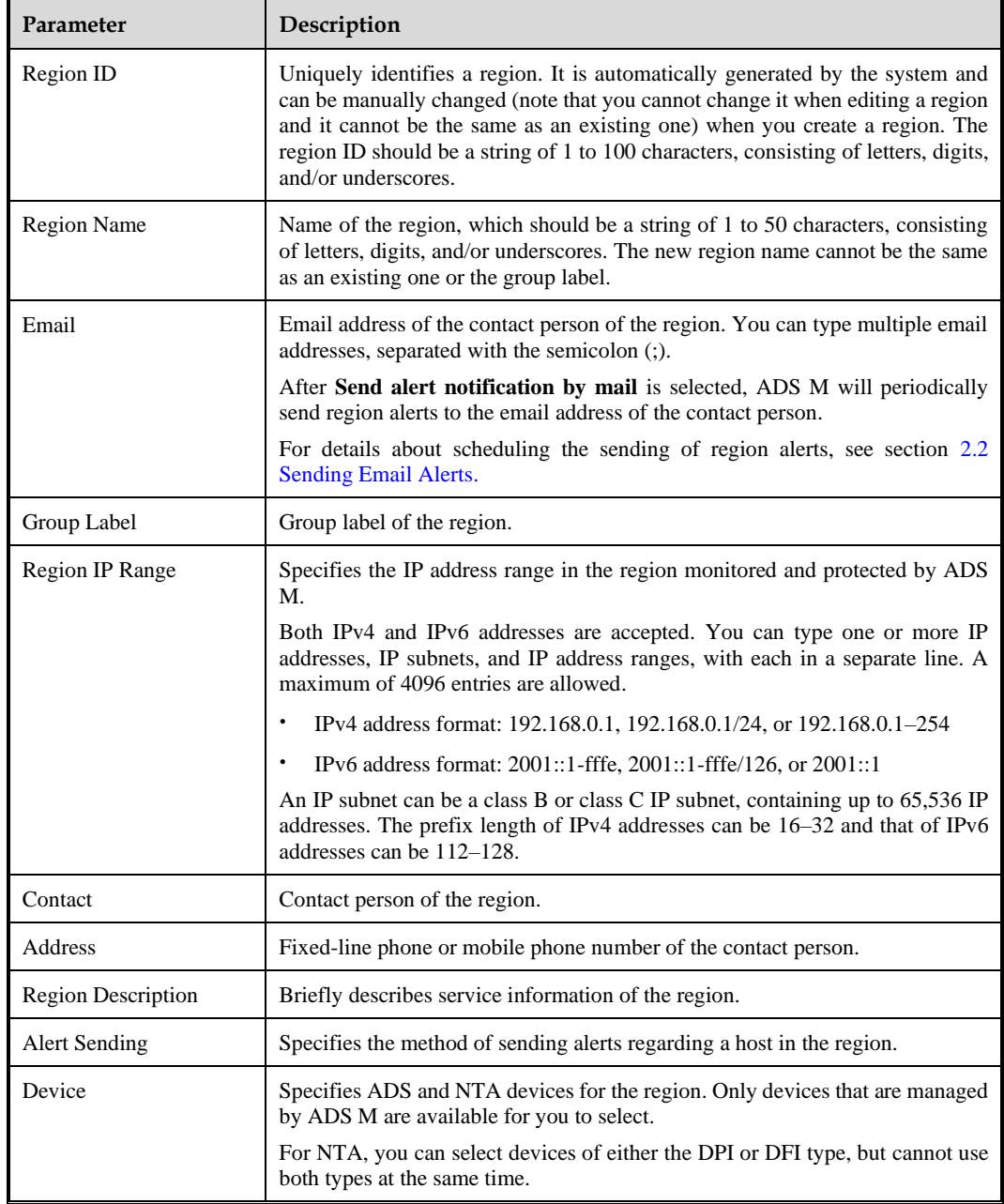

<span id="page-31-0"></span>Table 4-1 Parameters for configuring basic information of a region

### **Step 3** Configure what to be notified to NTA.

In [Figure 4-3,](#page-30-2) after selecting one or multiple NTA devices, you can specify types of notifications to be sent to NTA via email.

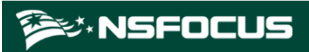

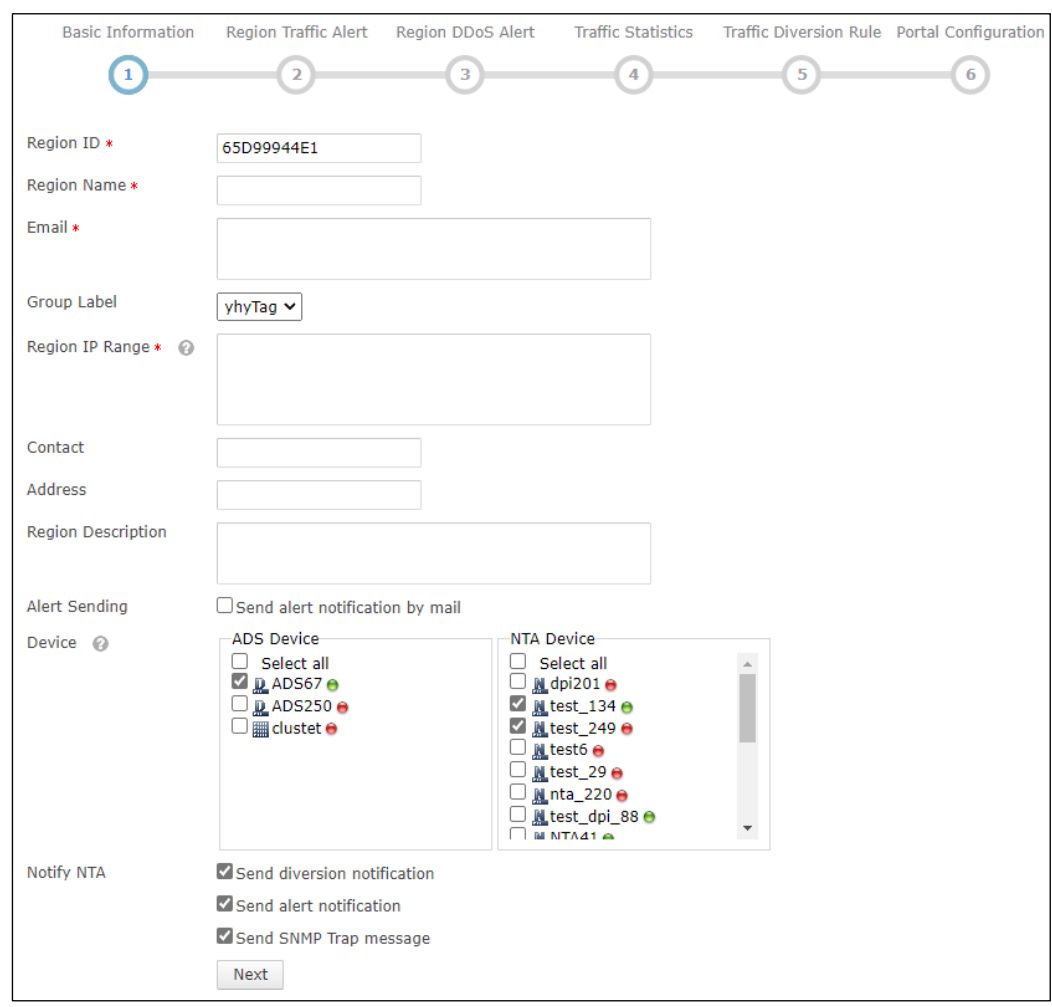

Figure 4-4 Configuring what to be notified to NTA

<span id="page-32-0"></span>**Step 4** Configure region traffic alert parameters.

- a. After configuring basic information, click **Next** to open the **Region Traffic Alert** page.
- b. Configure parameters on this page.

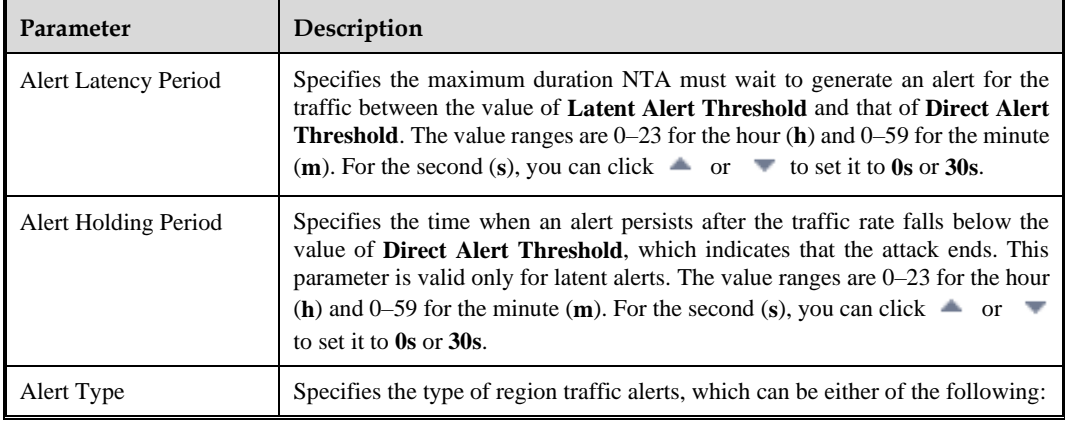

Table 4-2 Region traffic alert parameters

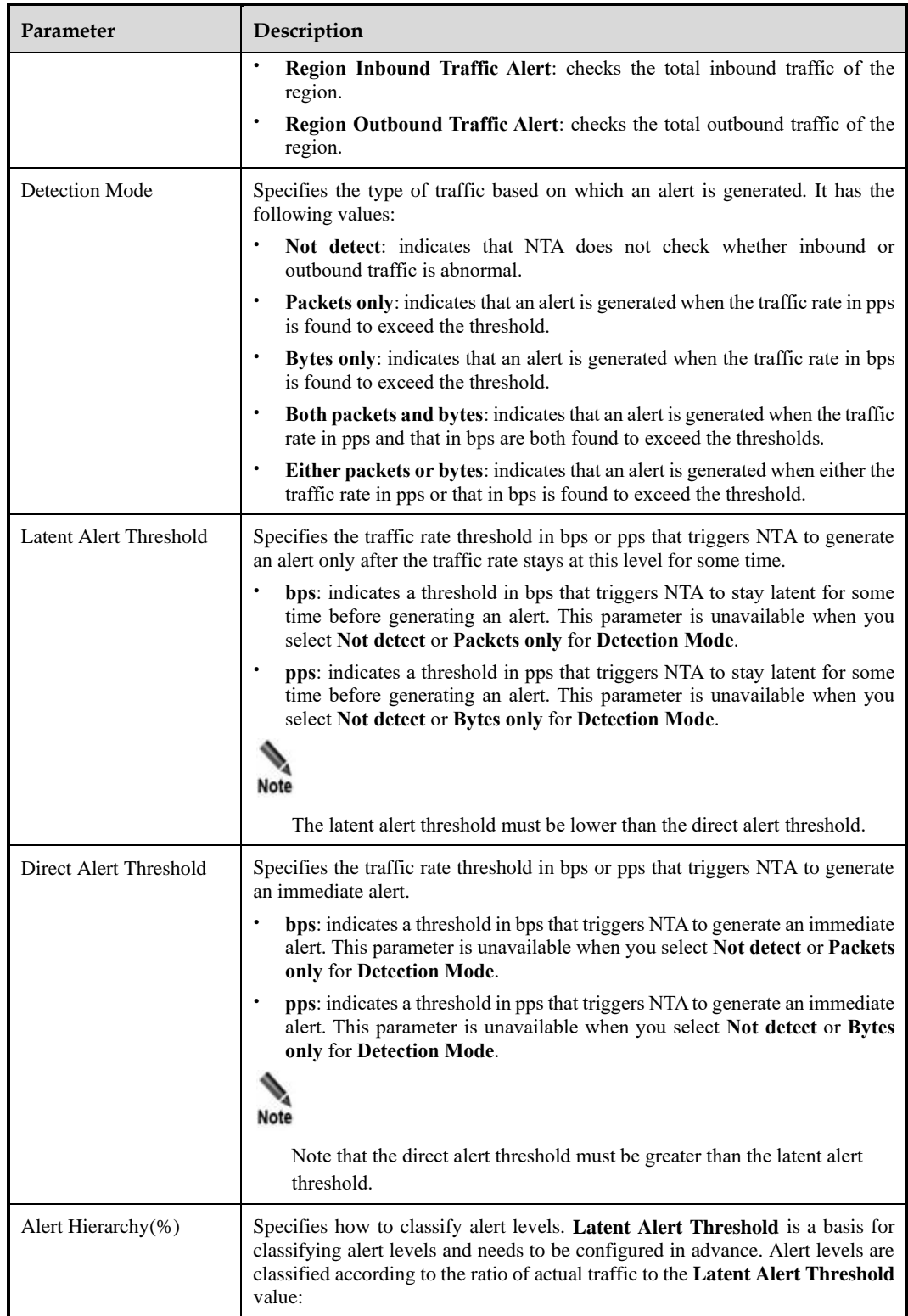

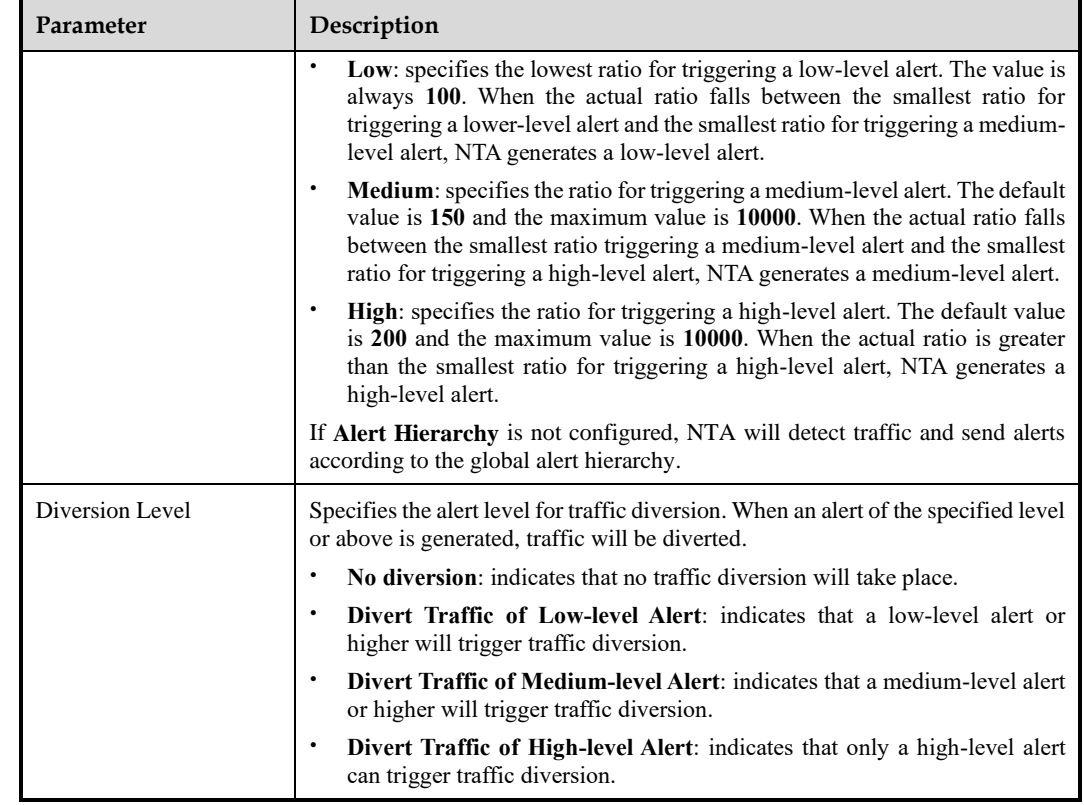

**Step 5** Configure region DDoS alert parameters.

- a. After configuring region traffic alert parameters, click **Next** to open the **Region DDoS Attack Alert** page.
- b. Configure parameters on this page.
- ⚫ **Region DDoS Alert Period Configuration**: Configure **Alert Latency Period** and **Alert Holding Period**. For specific configuration, se[e Table 4-2.](#page-32-0)
- ⚫ **Region DDoS Alert**: Respectively configure Inbound Check Configuration and Outbound Check Configuration.
	- − **Inbound Check Configuration**: supports **Fixed Threshold Configuration** and **Constituent Proportion Configuration**. For details about parameter description of the former, see [Table 4-2.](#page-32-0) To configure a constituent proportion alert policy, enable the function in the **Status Control** area, and configure alert parameters. If the traffic exceeds both **Min Trigger Threshold** and **Proportion for Direct Alerts**, the system directly generates an alert. For the configurations of other parameters, see [Table 4-2.](#page-32-0)
	- − **Outbound Check Configuration**: Configure **Constituent Proportion Configuration** after enabling this function.
- **Step 6** Configure the region traffic statistics function.

You can specify statistical items of traffic for the region and click **Save**. After that, click **Next** to configure region traffic diversion rules.

**Step 7** Configure region traffic diversion rules.

Configure traffic diversion parameters on the **Traffic Diversion Rule** page after you configure the traffic statistics function and click **Next**.

[Table 4-3](#page-35-0) describes parameters for configuring traffic diversion rules.

| Parameter                      |                                                                     | Description                                                                                                    |  |  |
|--------------------------------|---------------------------------------------------------------------|----------------------------------------------------------------------------------------------------|--|--|
| Region Div<br>ersion<br>Policy | Number<br>of<br>Inbound-Traffic<br>diverted IPs<br>in               | Specifies the number of top IP addresses for which traffic diversion is<br>conducted. The system sorts top N IP addresses every 5 minutes. N<br>stands for a variable ranging from 1 to 300.  |  |  |
|                                | Region                                                              | When Diversion Policy for Abnormal Region Inbound Traffic is<br>triggered, NTA can perform null-route or BGP diversion for top N IP<br>addresses.                                             |  |  |
|                                | Diversion Policy<br>Abnormal<br>for<br>Inbound<br>Region<br>Traffic | Specifies the diversion policy for inbound traffic of top N IP<br>addresses when the inbound traffic alert is triggered.                                                                      |  |  |
|                                |                                                                     | The Diversion Policy for Abnormal Region Inbound Traffic<br>can be triggered together with the Diversion Policy for Abnormal<br>Outbound Region Traffic and IP Diversion Policy.              |  |  |
|                                |                                                                     | When there are multiple diversion policies, the one on top has the<br>$\bullet$<br>highest priority. Policy priorities can be manually set.                                                   |  |  |
|                                |                                                                     | Note                                                                                                    |  |  |
|                                |                                                                     | The diversion policy for a region has a lower priority than that for<br>an IP group.                                                                                                    |  |  |
|                                |                                                                     | You can click <b>Add</b> and create new diversion policies.<br>$\bullet$                                                                                                    |  |  |
|                                | Number<br>οf<br>Outbound-Traffic<br>diverted IPs<br>in              | Specifies the number of top IP addresses for which traffic diversion is<br>conducted. The system sorts top N IP addresses every 5 minutes. N<br>stands for a variable ranging from 1 to 100.  |  |  |
|                                | Region                                                              | When Diversion Policy for Abnormal Region Outbound Traffic is<br>triggered, NTA can perform null-route or BGP diversion for top N IP<br>addresses.                                            |  |  |
|                                | Diversion Policy<br>Abnormal<br>for<br>Region Outbound<br>Traffic   | Specifies the diversion policy for outbound traffic of top N IP<br>addresses when the outbound traffic alert is triggered.                                                                    |  |  |
|                                |                                                                     | $\bullet$<br>The Diversion Policy for Abnormal Region Outbound Traffic<br>can be triggered together with the Diversion Policy for Abnormal<br>Region Inbound Traffic and IP Diversion Policy. |  |  |
|                                |                                                                     | When there are multiple diversion policies, the one on top has the<br>highest priority. Policy priorities can be manually set.                                                                |  |  |
|                                |                                                                     | Note                                                                                                    |  |  |
|                                |                                                                     | The diversion policy for a region has a lower priority than that<br>for an IP group.                                                                                                    |  |  |
|                                |                                                                     | $\bullet$<br>You can click Add and create new diversion policies.                                                                                                    |  |  |
| IP Diversion Policy            |                                                                     | Specifies the diversion policy for IP addresses in a specific IP<br>group when the DDoS alert is triggered.                                                                                   |  |  |
|                                |                                                                     | The IP Diversion Policy can be triggered together with<br>the Diversion Policy for Abnormal Inbound IP Group Traffic<br>and Diversion Policy for Abnormal Outbound IP Group<br>Traffic.       |  |  |
|                                |                                                                     | When there are multiple diversion policies, the one on top has the<br>highest priority. Policy priorities can be manually set.                                                                |  |  |

<span id="page-35-0"></span>Table 4-3 Parameters for configuring traffic diversion rules

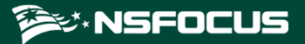

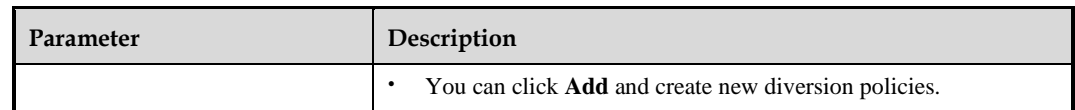

### **Step 8** Configure the Portal.

- a. After configuring traffic diversion rules, click **Next** to open the **Portal Configuration** page.
- b. Configure parameters on this page.

[Table 4-4](#page-36-3) describes the parameters for configuring the Portal.

<span id="page-36-3"></span>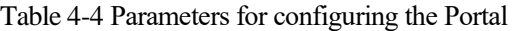

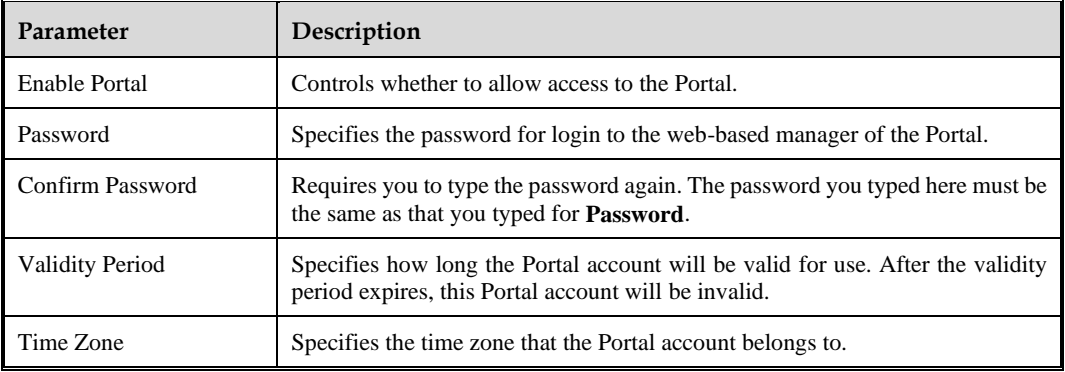

### **Step 9** Click **Finish** to save the settings.

A new region is thus added.

**----End**

### <span id="page-36-0"></span>4.1.3 **Editing a Region**

In the region list shown in [Figure 4-1,](#page-29-4) click  $\mathbb{R}$  in the **Operation** column of a region to open the page for editing the region. Edit settings of the region step by step.

### <span id="page-36-1"></span>4.1.4 **Deleting a Region**

In the region list shown in [Figure 4-1,](#page-29-4) click  $\bullet$  in the **Operation** column of a region to delete this region.

### <span id="page-36-2"></span>4.1.5 **Viewing Region Settings**

In the region list shown in [Figure 4-1,](#page-29-4) click a region ID to view the settings of this region.

<span id="page-37-2"></span>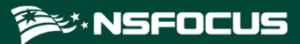

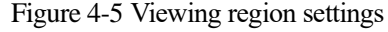

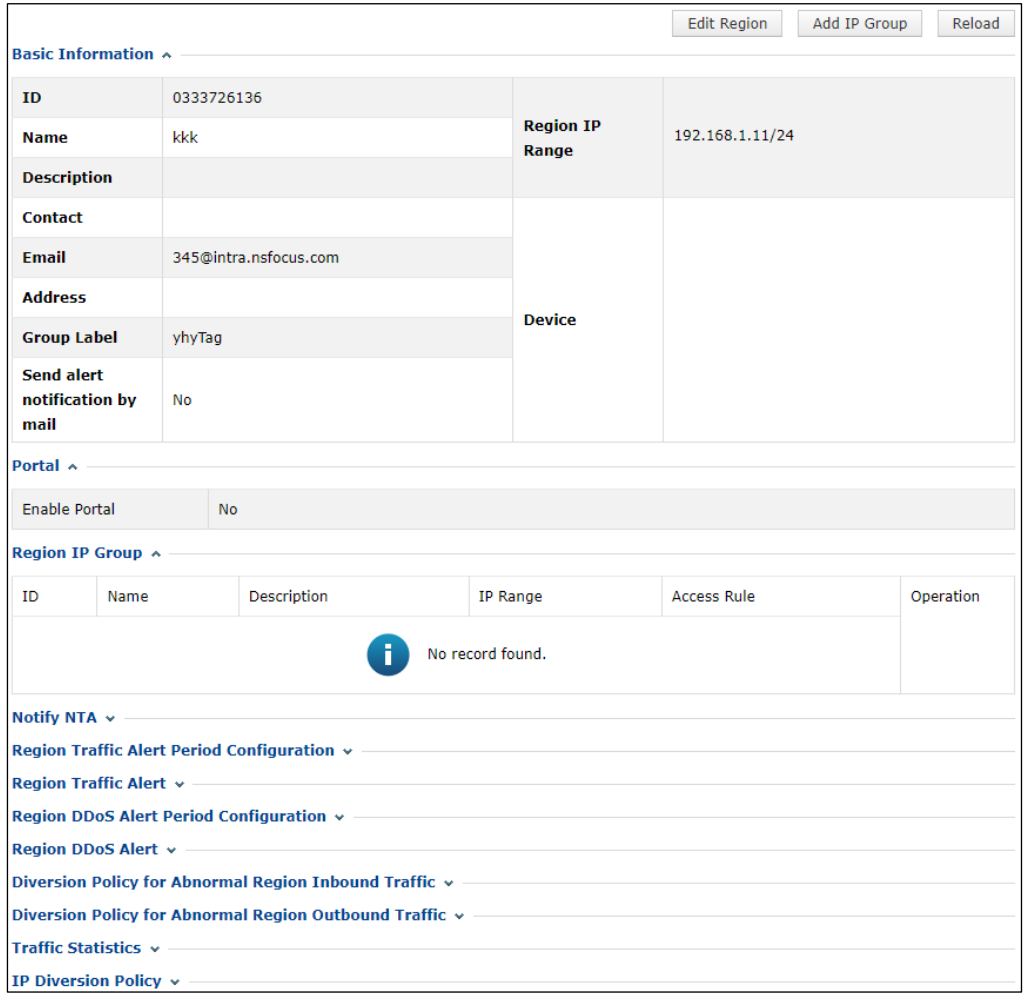

### <span id="page-37-0"></span>4.1.6 **Creating an IP Group**

To create an IP group, follow these steps:

- **Step 1** In the list shown in [Figure 4-1,](#page-29-4) click  $\bullet$  in the **Operation** column of a region.
- <span id="page-37-1"></span>**Step 2** Configure basic information of the new IP group.

[Table 4-5](#page-37-1) describes parameters for configuring basic information of an IP group.

Table 4-5 Parameters for configuring basic information of an IP group

| Parameter     | Description                                                                                                    |
|---------------|----------------------------------------------------------------------------------------------------|
| IP Group ID   | Uniquely identifies an IP group. It is automatically generated by the system<br>and can be manually changed (note that you cannot change it when editing an<br>IP group and it cannot be the same as an existing one) when you create an IP<br>group. The IP group ID should be a string of 1 to 50 characters, consisting of<br>letters, digits, and/or underscores. |
| IP Group Name | Name of the IP group, which should be a string of 1 to 50 characters, consisting                                                                                                    |

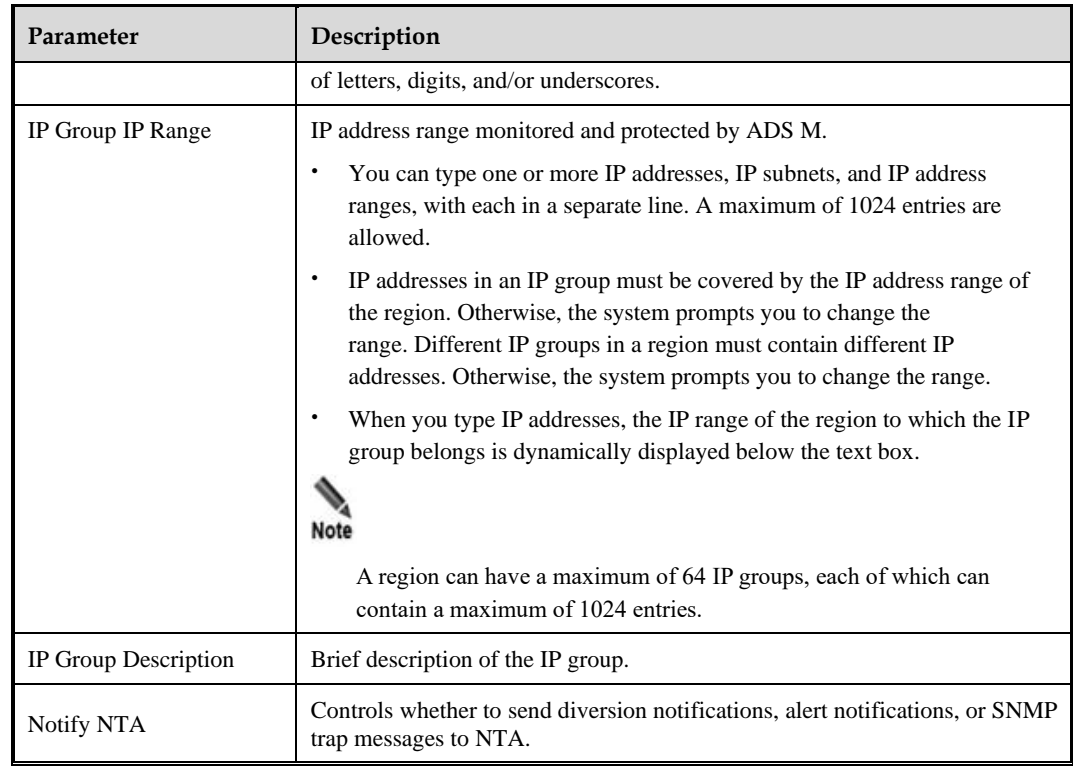

**Step 3** Configure IP group traffic alert parameters.

- a. After configuring basic information, click **Next** to open the **IP Group Traffic Alert** page.
- b. Configure parameters on this page.

Parameter configuration here is similar to that for a region. For the description of parameters, se[e Table 4-2.](#page-32-0)

- **Step 4** Configure IP group DDoS alert parameters.
	- a. After configuring IP group traffic alert parameters, click **Next** to open the **IP Group DDoS Attack Alert** page.
	- b. Configure parameters on this page.
	- ⚫ **IP Group DDoS Alert Period Configuratio**n: Configure **Alert Latency Period** and **Alert Holding Period**. For specific configuration, se[e Table 4-2.](#page-32-0)
	- ⚫ **IP Group DDoS Alert**: Respectively configure **Inbound Check Configuration** and **Outbound Check Configuration**.
		- − **Inbound Check Configuration**: Configure **Fixed Threshold Configuration** and **Constituent Proportion Configuration**. For details about parameter description of the former, see [Table 4-2.](#page-32-0) To configure a constituent proportion alert policy, enable the function in the **Status Control** area, and configure alert parameters. If the traffic exceeds both **Min Trigger Threshold** and **Proportion for Direct Alerts**, the system directly generates an alert. For the configurations of other parameters, see [Table 4-2.](#page-32-0)
		- − **Outbound Check Configuration**: Configure **Constituent Proportion Configuration** after enabling this function.

**Step 5** Configure the IP group traffic statistics function.

You can specify statistical items of traffic for the IP group and click **Save**. After that, click **Next** to configure IP group traffic diversion rules.

- **Step 6** Configure IP group traffic diversion rules.
	- a. After configuring IP group alert hierarchy parameters, click **Next** to open the **Traffic Diversion Rule** page.
	- b. Configure parameters on this page.

[Table 4-6](#page-39-0) describes parameters for configuring traffic diversion rules for an IP group.

<span id="page-39-0"></span>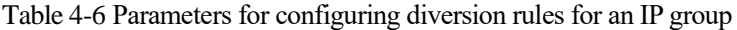

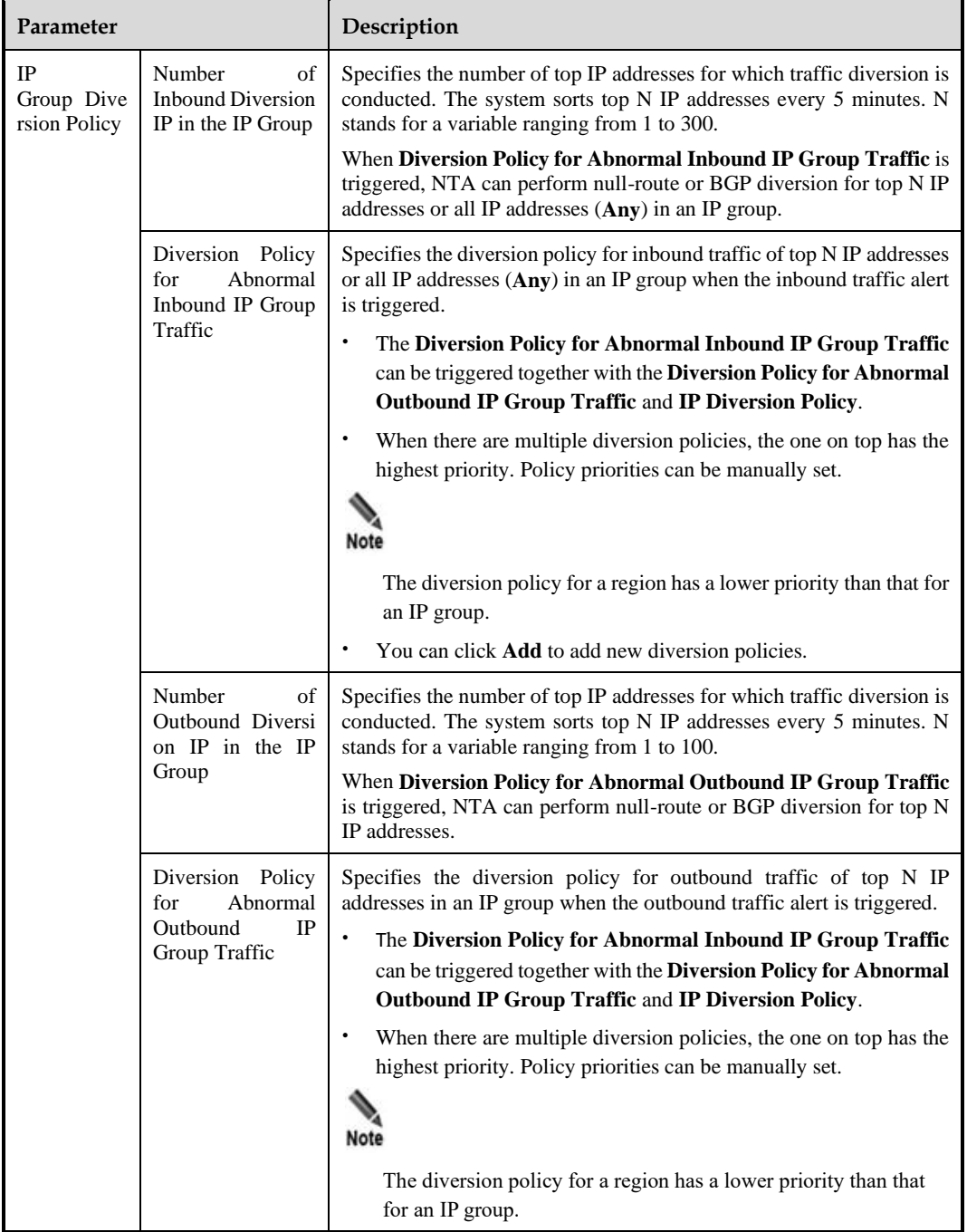

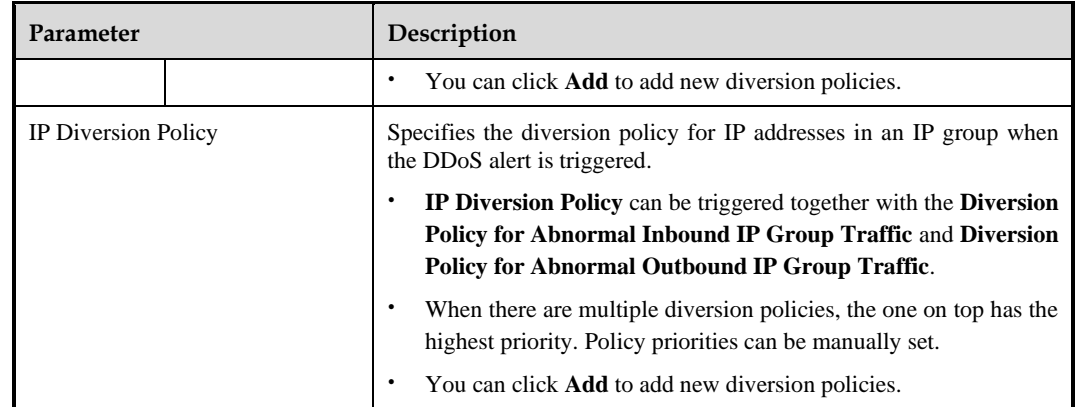

**Step 7** Configure IP group protection policies.

- a. After configuring traffic diversion rules, click **Next** to open the **Policies** page.
- b. Configure parameters on this page.

To edit protection policies, you can directly modify default settings or use policy templates. The method of configuring policies on ADS M is the same as that for policies on ADS devices. For details, see the *NSFOCUS ADS User Guide*.

**Step 8** Configure the IP group access policies.

After configuring the protection policies, click **Next** to open the **Access Policy** page and configure the access policies.

The configurations of access control rule, blocklist ("blacklist" on UI), NTI, and GeoIP rules are essentially same as those on ADS. For details, see the *NSFOCUS ADS User Guide*.

- **Step 9** Configure a URL rule.
	- a. After configuring the access rule, click **Next** to open the **URL Rule Configuration** page.
	- b. Click **Add**.
	- c. In the **Add Rule** dialog box, configure URL rule parameters.

[Table 4-7](#page-40-0) describes parameters for adding a rule.

| Parameter                           | Description                                                                                                    |  |  |
|-------------------------------------|----------------------------------------------------------------------------------------------------|--|--|
| Domain Name or IP                   | Domain name or IP address of the server. The dot (.) indicates that this rule is valid<br>for all domain names or IP addresses.                                                                            |  |  |
| URL(Excluding<br>domain name or IP) | Specifies the URL of a page on the server, with the domain name or IP address<br>excluded. The dot (.) indicates that this rule is valid for all URLs.                                                     |  |  |
| <b>Destination IP</b>               | IP address of the server. You can type an IPv4 or IPv6 address as required.                                                                                                    |  |  |
| <b>Destination Port</b>             | Port of the server.                                                                                                    |  |  |
| <b>SYN Cookie URL</b>               | Controls whether to enable SYN Cookie URL.                                                                                                    |  |  |
| Algorithm                           | Protection mode and policy adopted for packets matching URL protection rules.<br>Protection modes include Unified protection and Precision protection. Nine<br>algorithms are available for you to select. |  |  |

<span id="page-40-0"></span>Table 4-7 URL rule parameters

**Step 10** Click **Finish**.

**----End**

## <span id="page-41-0"></span>4.1.7 **Viewing IP Group Settings**

In the **Region IP Group** list on the page shown in [Figure 4-5,](#page-37-2) click an IP group ID in the **ID** column to view the settings of this IP group.

### <span id="page-41-1"></span>4.1.8 **Modifying an IP Group**

An IP group can be modified by using either of the following methods:

Method 1: In the **Region IP Group** list on the page shown in [Figure 4-5,](#page-37-2) click **in** the **Operation** column of an IP group to open the page for editing the IP group. Edit the settings of the IP group step by step.

Method 2: In the region list shown in [Figure 4-1,](#page-29-4) click the name of an IP group to open the page for editing the IP group. Edit the settings of the IP group step by step.

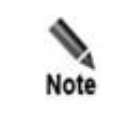

You can modify all parameters except **IP Group ID** and **IP Group Name**.

### <span id="page-41-2"></span>4.1.9 **Deleting an IP Group**

In the **Region IP Group** list on the page shown in [Figure 4-5,](#page-37-2) click  $\bullet$  in the **Operation** column of an IP group to delete this group.

### <span id="page-41-3"></span>4.2 **Management of a Region by a User Logging In with a Region ID**

A user logging in to the Portal with a region ID can only edit basic information of the region and view settings of the region and settings of IP groups in this region.

On the page shown in [Figure 3-3,](#page-26-0) click **Region**.

<span id="page-41-4"></span>Figure 4-6 Region page

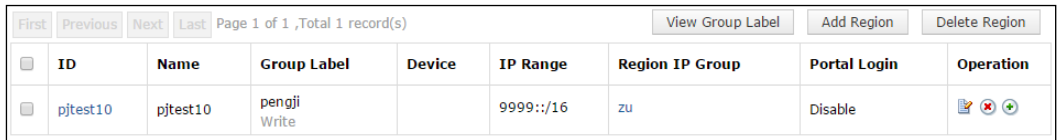

## <span id="page-42-0"></span>4.2.1 **Editing Basic Information of a Region**

On the page shown in [Figure 4-6,](#page-41-4) click  $\mathbb{R}$  in the **Operation** column of a region.

A user logging in with a region ID can only modify the email address, contact person, contact address, region description, and alert and report sending method. After editing basic information, click **Save**.

Figure 4-7 Editing basic information of a region

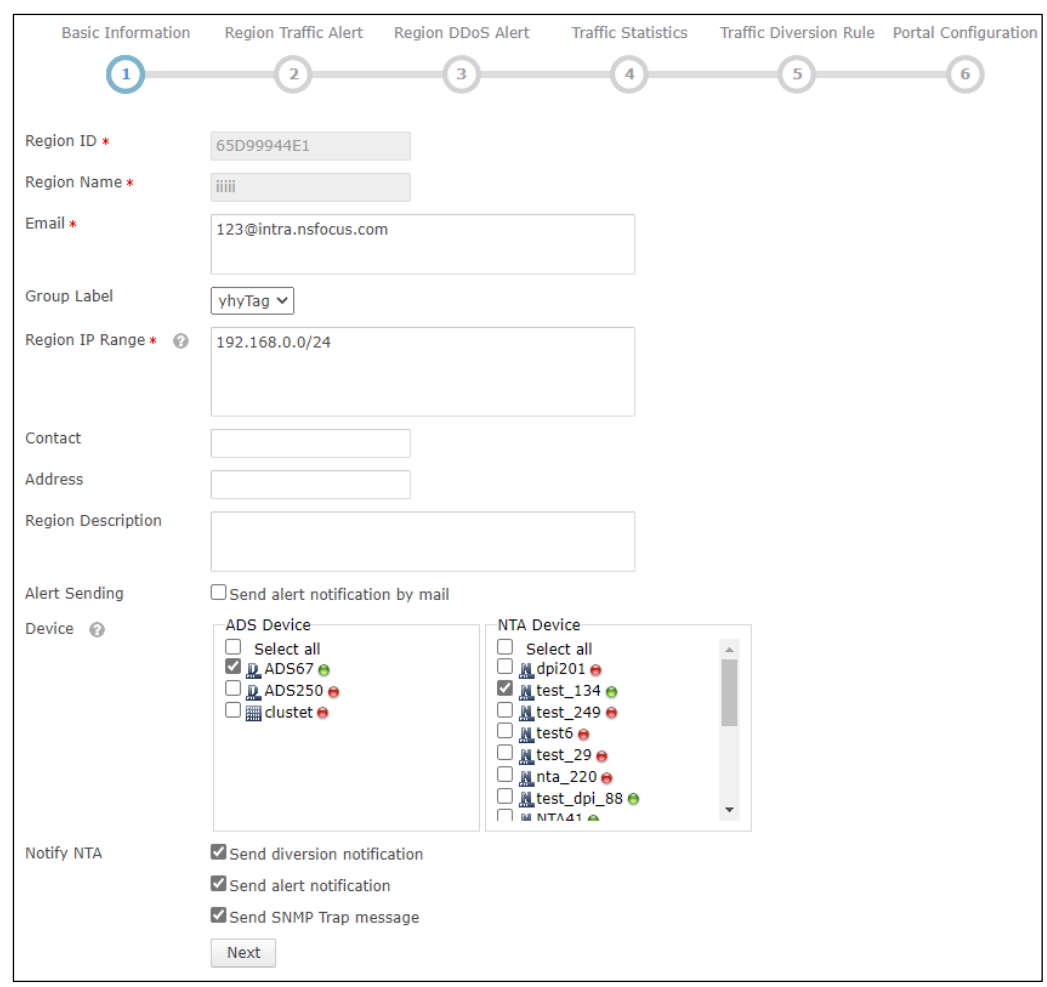

## <span id="page-42-1"></span>4.2.2 **Viewing Region Settings**

On the page shown in [Figure 4-6,](#page-41-4) click the region ID to open the page for editing the region.

A user logging in with a region ID can only modify the email address, contact person, contact address, region description, and alert and report sending method. After editing basic information, click **Save**.

### ≹ NSFOCUS

### <span id="page-43-1"></span>Figure 4-8 Viewing region settings

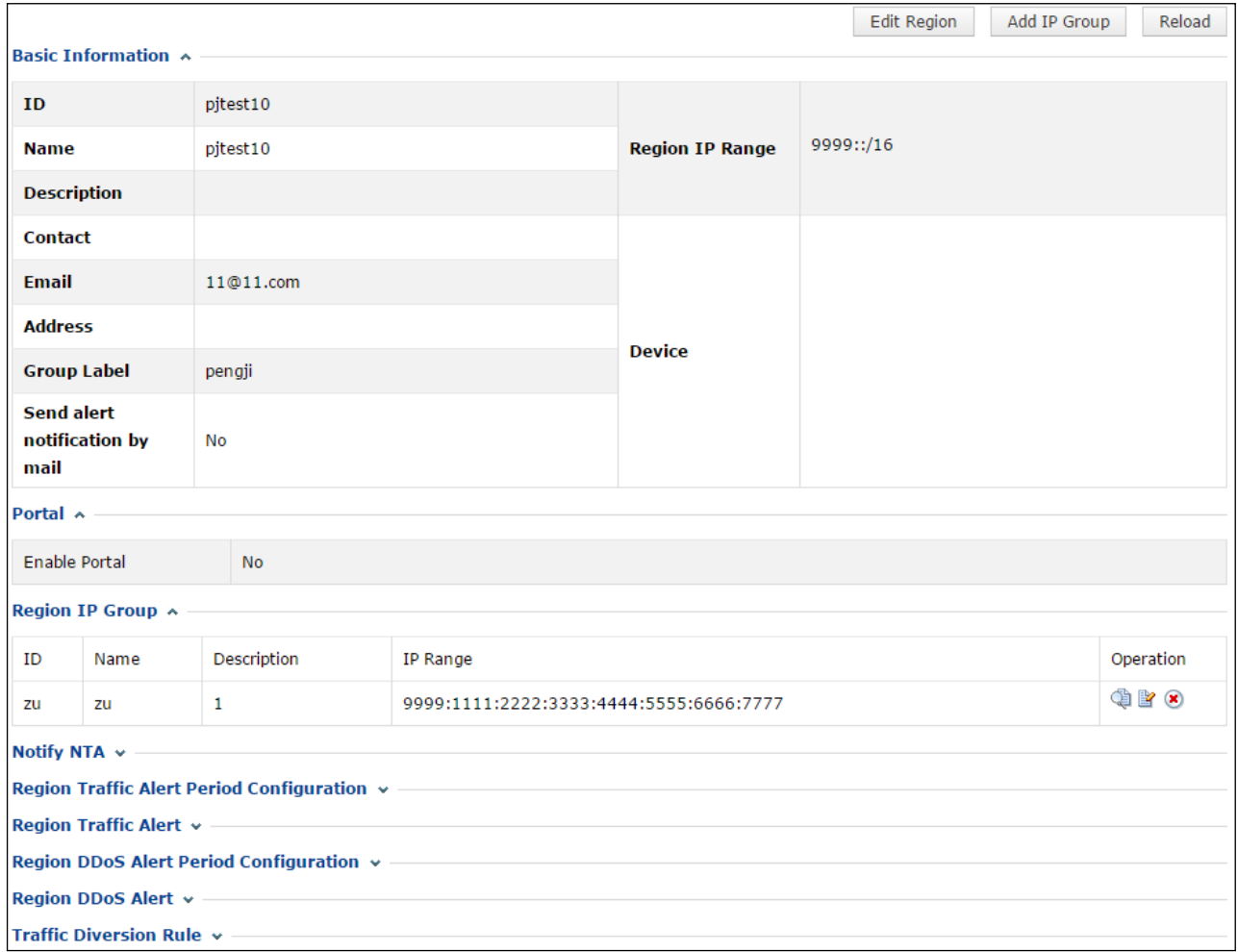

## <span id="page-43-0"></span>4.2.3 **Viewing IP Group Settings**

On the page shown in [Figure 4-8,](#page-43-1) click in the **Operation** column of an IP group in the Region IP Group area to view its settings.

A user logging in with a region ID can only modify the email address, contact person, contact address, region description, and alert and report sending method. After editing basic information, click **Save**.

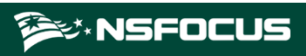

### Figure 4-9 Viewing IP group settings

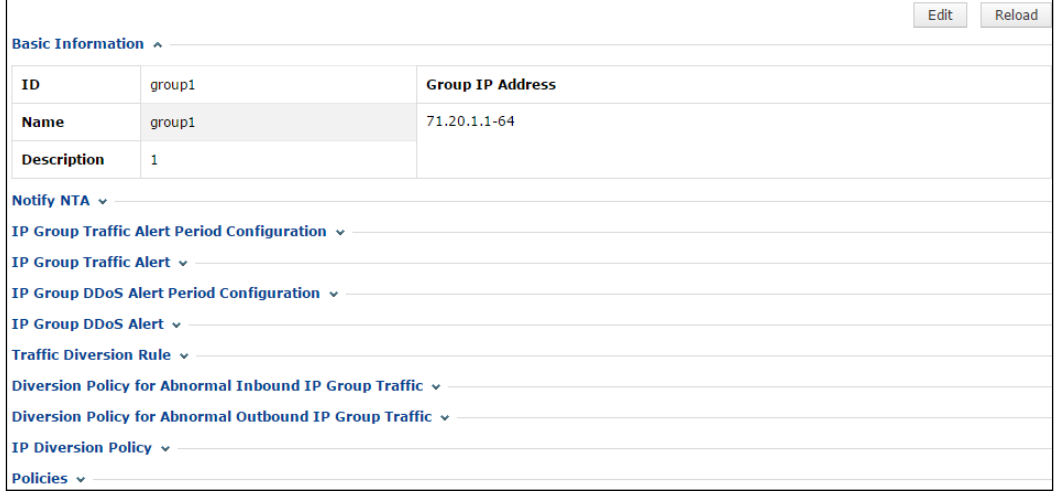

## **5 Region Traffic Diversion**

<span id="page-45-2"></span><span id="page-45-0"></span>You can log in to the web-based manager of ADS Portal as a region manager or with a region ID. As long as these accounts are granted appropriate permissions, you can perform operations regarding service traffic.

You can check the ongoing traffic diversion and IP addresses whose traffic can be diverted in manageable regions, and also manually divert traffic related to these IP addresses.

On the page shown in [Figure 3-3,](#page-26-0) click **Traffic Diversion**. The page that appears displays IP addresses involved in traffic diversion and the traffic trend of the region to which these IP addresses belong, as shown i[n Figure 5-1.](#page-45-3) If no traffic diversion is happening currently, the system displays "No region is involved in traffic diversion."

<span id="page-45-3"></span>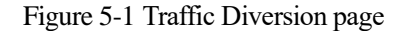

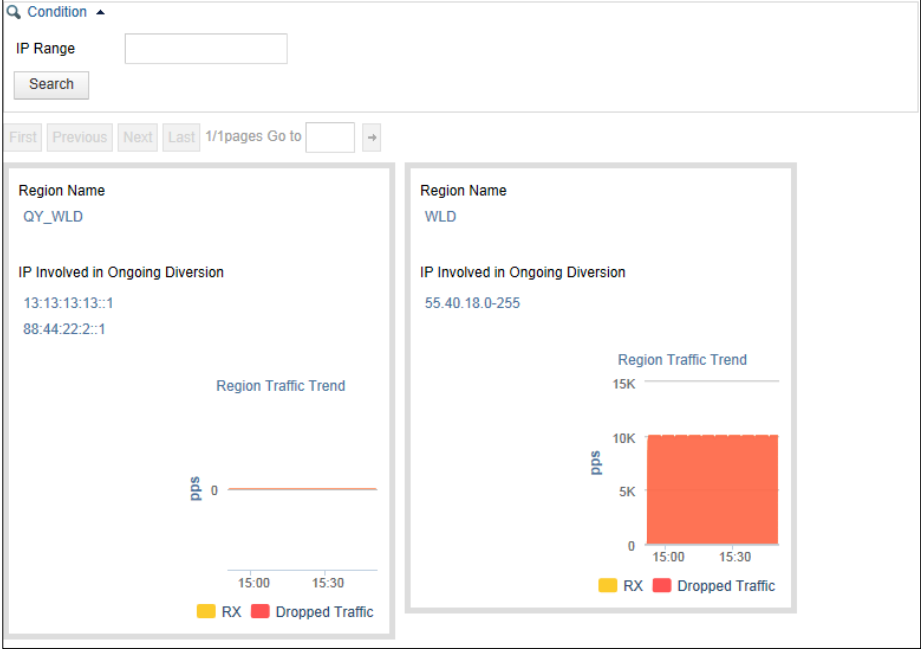

### <span id="page-45-1"></span>5.1 **Viewing a Region Involved in Traffic Diversion**

You can click the region name on the page shown in [Figure 5-1](#page-45-3) to view IP address ranges covered by this region and IP addresses involved in ongoing traffic diversion, as shown in [Figure 5-2.](#page-46-1) Note that only the IP addresses covered by this region in question can be retrieved.

<span id="page-46-1"></span>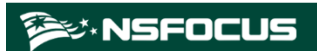

| Q Condition $\rightarrow$ |                                                                    |                              |                         |                       |  |
|---------------------------|--------------------------------------------------------------------|------------------------------|-------------------------|-----------------------|--|
|                           | Current Region: QY_WLD                                             |                              |                         |                       |  |
|                           | IP Range<br>Search                                                 |                              |                         |                       |  |
|                           | Region IP Range:<br>13:13:13:13::1<br>12.12.12.12<br>88:44:22:2::1 |                              |                         |                       |  |
|                           |                                                                    |                              | <b>Start Diversion</b>  | <b>Stop Diversion</b> |  |
|                           | Previous<br>Next<br>$\overline{1}$<br>Search IP Range              |                              |                         |                       |  |
| $\blacktriangle \Box$     | <b>IP Range</b>                                                    | <b>Prefix Length/Netmask</b> | <b>Diversion Status</b> | Operation             |  |
|                           |                                                                    |                              |                         |                       |  |
| □                         | 13:13:13:13::1                                                     | 128                          | $\Theta$                | $^{\circ}$            |  |

Figure 5-2 Viewing a region involved in traffic diversion

## <span id="page-46-2"></span><span id="page-46-0"></span>5.2 **Configuring IP Addresses for Diversion**

On the page shown in [Figure 5-1,](#page-45-3) you can type an IP address range for query. Associated query is supported. For example, if you type **1**, all IP addresses starting with this digit will be displayed, as shown in [Figure 5-3.](#page-46-2)

Figure 5-3 Searching for IP addresses whose traffic can be diverted

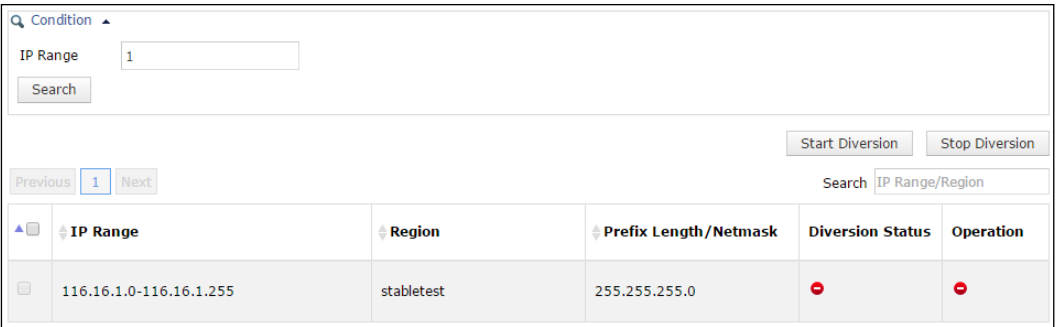

Icons in the **Diversion Status** column are described as follows:

- : Traffic diversion is not supported.
- $\bullet$   $\Theta$ : Traffic diversion is ongoing. In this case, you can click  $\bullet$  in the **Operation** column to stop the diversion.
- **OO**: Traffic diversion is supported, but no traffic is being diverted. In this case, you can click  $\bullet$  in the **Operation** column to start traffic diversion.

Also, you can select multiple IP addresses and click **Start Diversion** to start traffic diversion for them, or click **Stop Diversion** to stop traffic diversion.

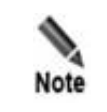

To ensure successful traffic diversion, before starting diversion for IP addresses on this page, make sure that the following items are properly configured for these IP addresses on ADS: routing daemon, IP route assignment, injection route, injection interface, and diversion filtering rules.

## **6 System Overview**

<span id="page-48-1"></span><span id="page-48-0"></span>After you log in to the web-based manager of ADS Portal successfully or click **My Portal**, the **System Overview** page appears by default. This page displays real-time information about traffic and attack events detected by ADS devices. On this page, you can view the traffic trend, current attack events, top 10 IP addresses with the heaviest traffic, and distribution of traffic by attack type detected by ADS devices.

If you log in to the Portal as a region manager, the **Region** drop-down list displays all regions created by the region manager. If you log in with a region ID, the **Region** drop-down list displays only the current region.

In the upper-right corner of this page, you can select **1 min**, **5 min**, or **Never** from the **Auto Refresh** drop-down list to make the system automatically refresh the monitoring page every 1 or 5 minutes, or to disable the auto refresh function.

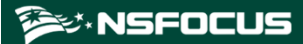

Figure 6-1 My Portal page

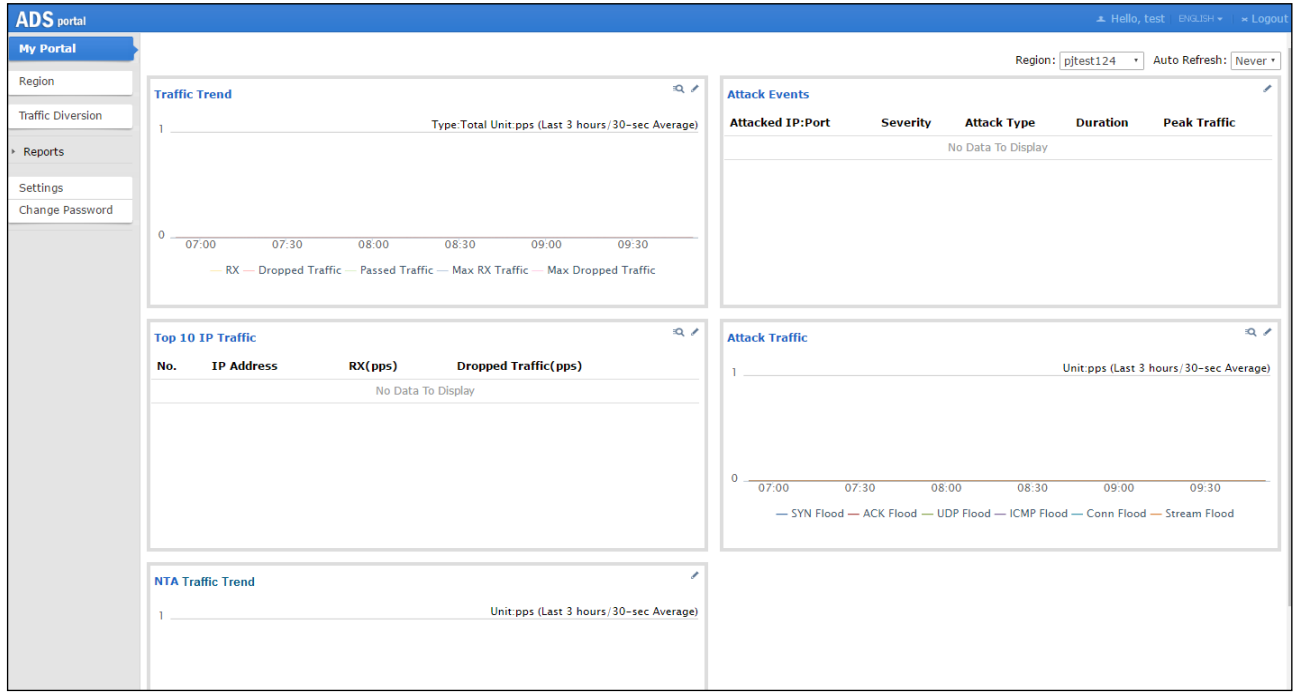

## <span id="page-49-1"></span><span id="page-49-0"></span>6.1 **Viewing Traffic Trends**

The Traffic Trend graph displays the trends of received traffic, dropped traffic, and normal traffic in the last 3 hours or 24 hours on ADS, as shown i[n Figure 6-2.](#page-49-1)

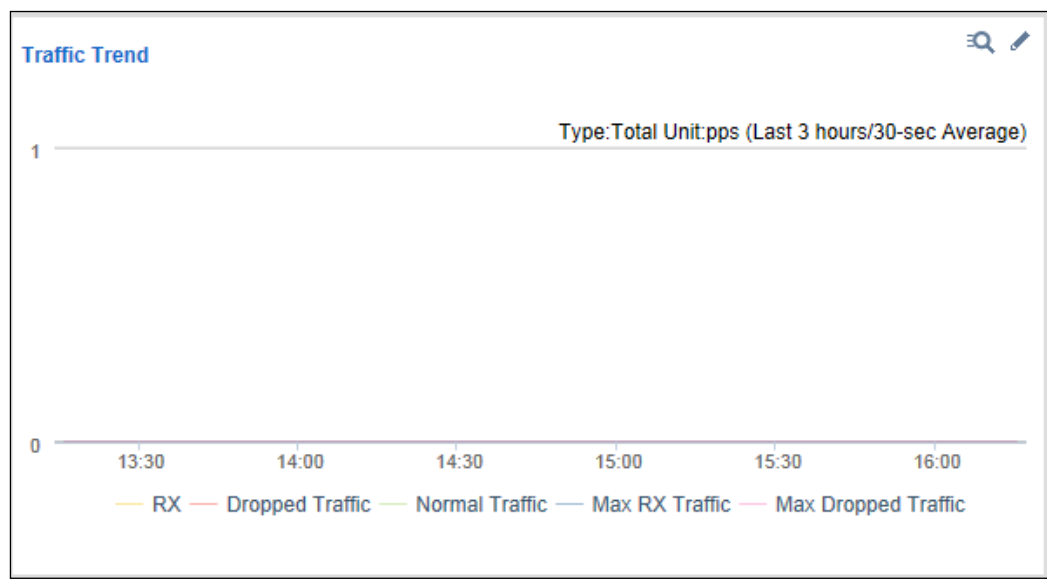

Figure 6-2 Traffic trends

Clicking  $\overline{P}$  in the upper-right corner of the graph opens the traffic trend report page.

- Clicking  $\bullet$  in the upper-right corner of the graph allows you to edit graph parameters in the dialog box that appears.
	- Type: specifies what type of traffic the traffic trend graph will display. Options include **TCP**, **UDP**, **ICMP**, and **Total**.
	- Unit: specifies whether the graph displays traffic in pps or bps.
	- − **Time**: specifies whether the traffic trend graph displays traffic in the last 3 hours or 24 hours.
- ⚫ Clicking **RX**, **Dropped Traffic**, **Normal Traffic**, **Max RX Traffic**, or **Max Dropped Traffic** below the graph hides the trend curve of such traffic.

### <span id="page-50-1"></span><span id="page-50-0"></span>6.2 **Viewing Attack Events**

The Attack Events list displays ongoing attack events or those in the last 24 hours, as shown in [Figure 6-3.](#page-50-1) **Severity** is calculated based on the severity measurement threshold and the severity scale interval.

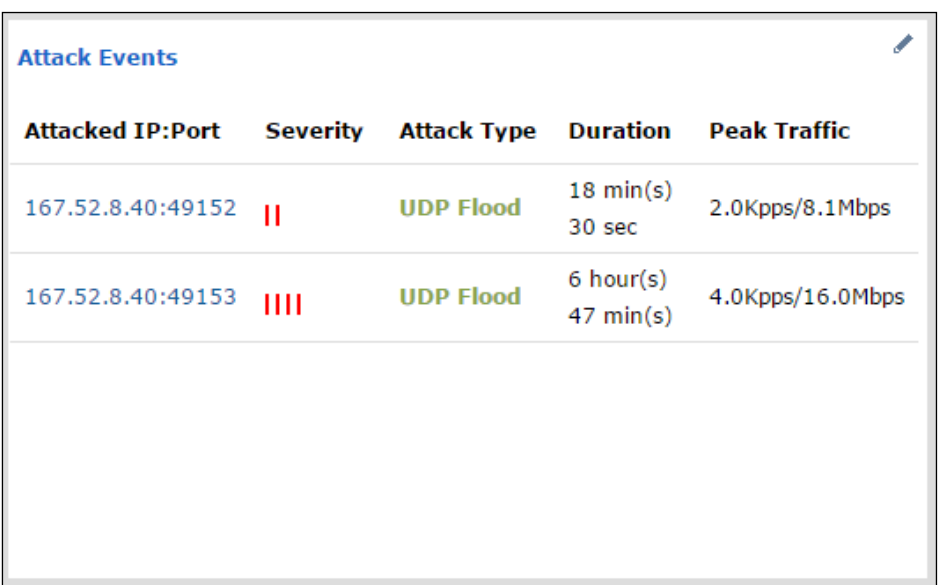

Figure 6-3 Attack events

- ⚫ Clicking an entry under **Attacked IP:Port** opens the attack event report of this IP address.
- Clicking  $\bullet$  in the upper-right corner of the list allows you to edit list parameters in the dialog box that appears.
	- − **Time**: specifies whether the list displays ongoing attack events or those in the last 24 hours.
	- − **Severity Measurement Threshold**: specifies the lower limit in pps for the system to measure the severity of an event. The severity is calculated only when the maximum traffic exceeds this threshold.
	- **Scale Interval for Severity Measurement:** specifies the scale interval against which the severity of an event is raised. Each interval corresponds to one level and the highest severity level is level 20.

## <span id="page-51-2"></span><span id="page-51-0"></span>6.3 **Viewing Top 10 IP Addresses**

As shown in [Figure 6-4,](#page-51-2) the Top 10 IP Traffic graph lists top 10 IP addresses in a region protected by ADS with the heaviest average traffic in a specified period. From this list, you can find out which IP address receives the heaviest traffic or has been attacked most severely.

Figure 6-4 Top 10 IP addresses

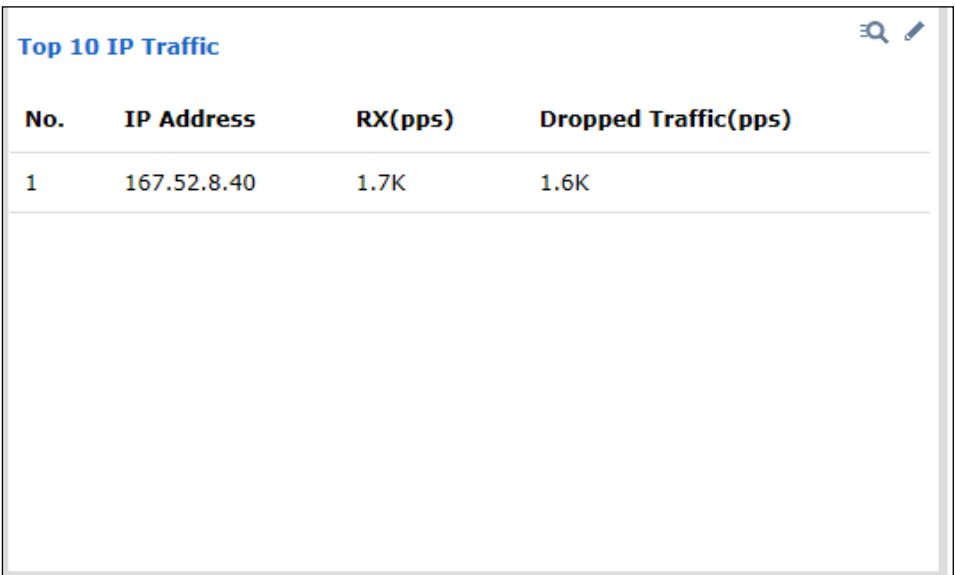

- Clicking  $\Box$  in the upper-right corner of the list opens the top N IP address report page (the **TOP** value is **IP**).
- Clicking in the upper-right corner of the list allows you to edit list parameters in the dialog box that appears.
	- − **Time**: specifies whether the list displays top 10 IP addresses with the heaviest traffic in the last 15 minutes or 1 hour.
	- Type: specifies whether to rank IP addresses by received traffic or dropped traffic.
	- Unit: specifies whether to display traffic in packets, bits, pps, or bps.

### <span id="page-51-1"></span>6.4 **Viewing Attack Traffic of Different Types**

The Attack Traffic graph displays attack traffic of different types in the last 3 hours or 24 hours, as shown i[n Figure 6-5.](#page-52-1)

<span id="page-52-1"></span>Figure 6-5 Attack traffic of different types

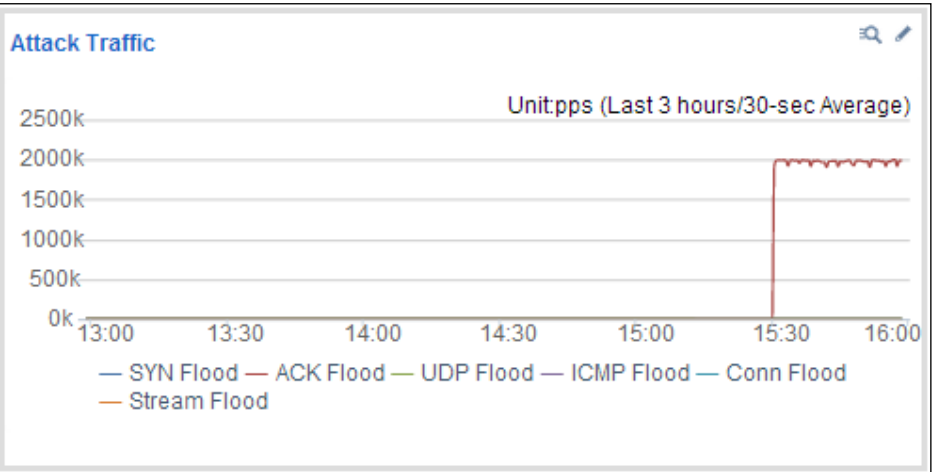

- Clicking  $\mathbb{R}$  in the upper-right corner of the graph opens the top N attack type report page (the **TOP** value is **Attack Type**).
- Clicking in the upper-right corner of the graph allows you to edit graph parameters in the dialog box that appears.
	- − **Unit**: specifies whether the graph displays traffic in pps or bps.
	- − **Time**: specifies whether the graph displays traffic in the last 3 hours or 24 hours.
- ⚫ Clicking an attack type below the graph hides the traffic curve of this type in the graph.

## <span id="page-52-2"></span><span id="page-52-0"></span>6.5 **Viewing the Trend of Traffic on NTA**

The NTA Traffic Trend graph displays the trend of received traffic and dropped traffic in the last 3 hours or 24 hours on NTA, as shown i[n Figure 6-6.](#page-52-2)

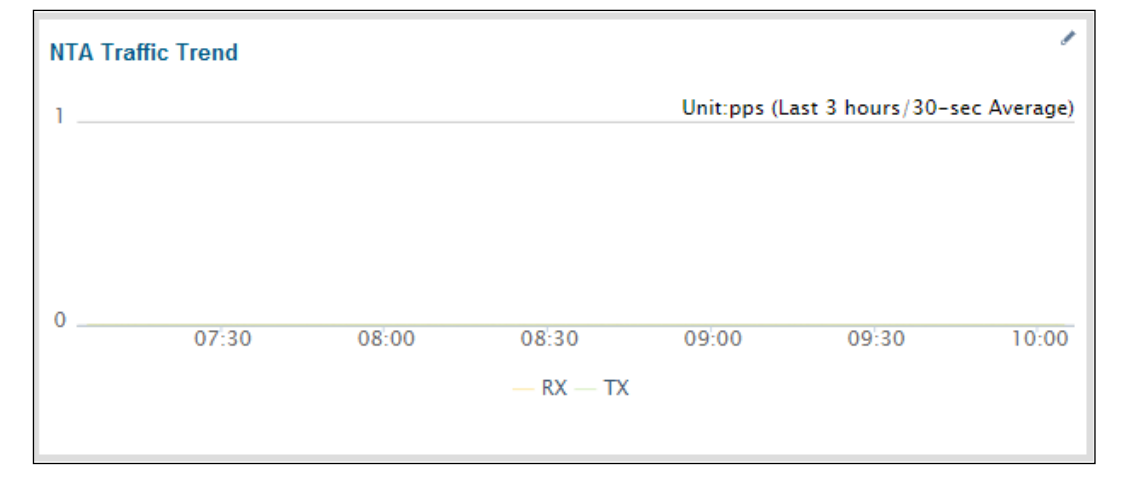

Figure 6-6 Trend of traffic on NTA

- Clicking in the upper-right corner of the graph allows you to edit graph parameters in the dialog box that appears.
	- − **Unit**: specifies whether the graph displays traffic in pps or bps.
	- − **Time**: specifies whether the traffic trend graph displays traffic in the last 3 hours or 24 hours.
- ⚫ Clicking **RX** or **TX** below the graph hides the trend curve of such traffic.

<span id="page-54-3"></span><span id="page-54-0"></span>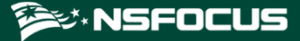

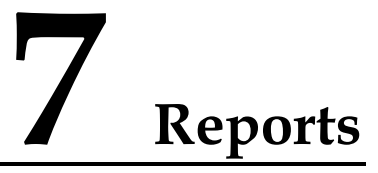

Reports are a vital part of ADS M products. After login to ADS Portal using a Portal account, you can view historical traffic and attack data collected and delivered by ADS M on the webbased manager. Based on such data, you can further analyze network status.

If you log in as a region manager, you can query reports of the manageable regions under a group label only when this account is granted the permission for viewing data of this group label.

Reports include the attack event report, traffic trend report, top N traffic report, integrated report, and attack summary report.

### <span id="page-54-1"></span>7.1 **Operations on Reports**

After setting report query conditions, you can view reports online or export reports that have been generated.

⚫ Querying a report

Set query conditions (such as IP address, time, and attack type) and click **Search**. Then a report matching the conditions will be generated.

⚫ Exporting a report

After a report is generated, click  $\mathbb{B}$ ,  $\mathbb{B}$  or  $\mathbb{B}$  to save it as a PDF, Word, or HTML document to the local hard disk.

You can export a maximum of 10,000 records to a report.

### <span id="page-54-2"></span>7.2 **Attack Event Report**

An attack event report collects data about attack events in a specified period. The statistics include the following information: attacked IP address, attacked port, attack type, attack time, total received traffic, total dropped traffic, peak received traffic, and peak dropped traffic, as shown i[n Figure 7-1.](#page-55-0)

<span id="page-55-0"></span>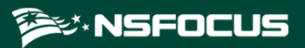

### Figure 7-1 Attack event report

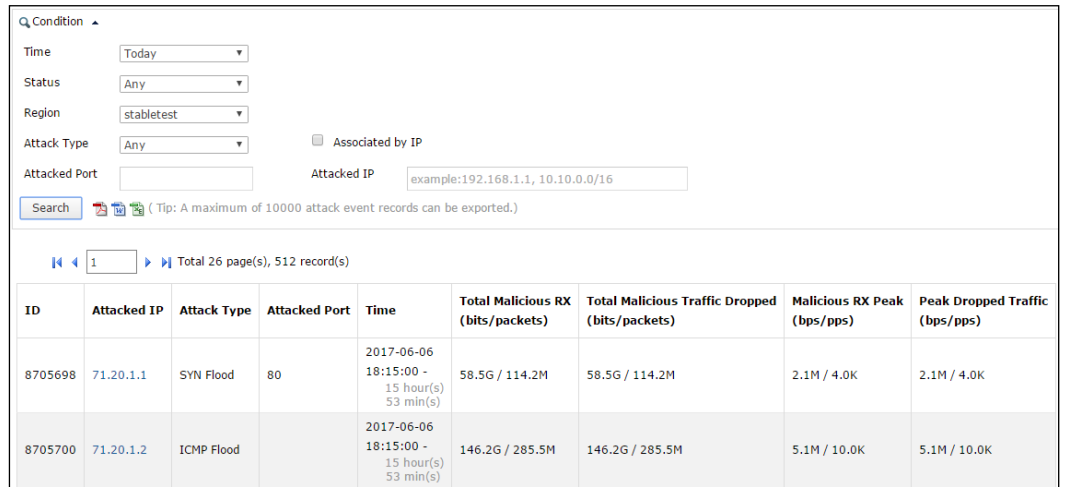

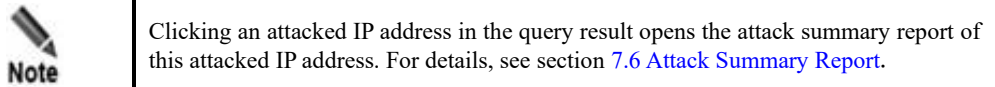

[Table 7-1](#page-55-1) describes parameters for querying an attack event report.

| Parameter            | Description                                                                                                    |  |  |
|----------------------|----------------------------------------------------------------------------------------------------|--|--|
| Time                 | Specifies the time of attack events the report will cover. The default value is<br><b>Today,</b> indicating that the report will cover attack events occurring on the<br>current day. Other options include By Date, By Month, and Custom. Custom<br>indicates that you can specify a time frame by entering the start time and end<br>time in the calendar text boxes. |  |  |
| <b>Status</b>        | Status of attack events, which can be <b>Ended</b> or <b>Ongoing</b> . The option <b>Any</b><br>indicates that the report covers attack events of any status.                                                                                                    |  |  |
| Region               | Specifies the region in which attack events are detected. If you log in to the<br>Portal as a region manager, the drop-down list displays all regions created by<br>the region manager. If you log in with a region ID, the drop-down list displays<br>only the current region.                                                                                         |  |  |
| Attack Type          | Type of attack events such as <b>SYN Flood</b> or <b>ACK Flood</b> .                                                                                                    |  |  |
| Associated by IP     | Controls whether to combine all attack information of an IP address in an attack<br>event for display.<br>If this option is selected, <b>Attack Type</b> and <b>Attacked Port</b> are unavailable.                                                                                                    |  |  |
| <b>Attacked Port</b> | Port of the device under attack.                                                                                                    |  |  |
| <b>Attacked IP</b>   | IP address of the device under attack.                                                                                                    |  |  |

<span id="page-55-1"></span>Table 7-1 Parameters for querying an attack event report

Т

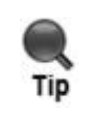

You can export a maximum of 10,000 entries in a report. In case large amounts of data are involved, it is recommended that you export the data in different reports by specifying different periods of time.

## <span id="page-56-0"></span>7.3 **Traffic Trend Report**

A traffic trend report collects statistics on the traffic (of one or more protocols) received and dropped by ADS devices in a specified period, and presents the traffic statistics in tables and graphs, in bps and pps respectively. [Figure 7-2](#page-56-1) shows a traffic trend report.

### <span id="page-56-1"></span>Figure 7-2 Traffic trend report

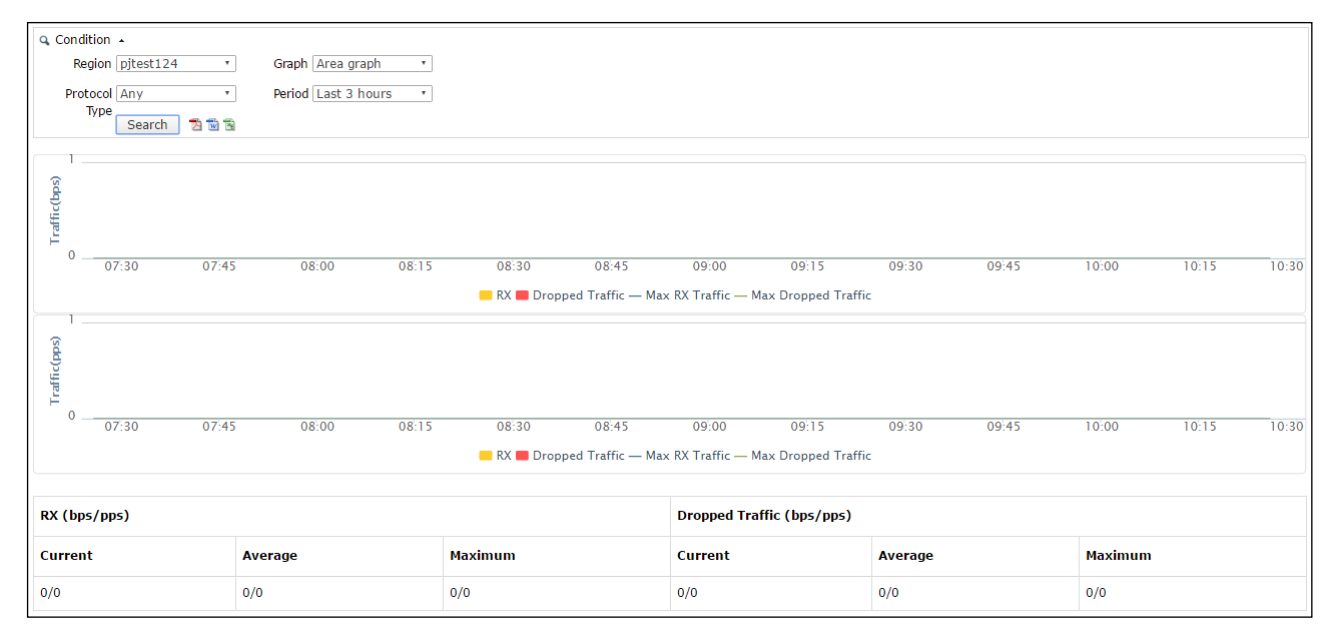

[Table 7-2](#page-56-2) describes parameters for querying a traffic trend report.

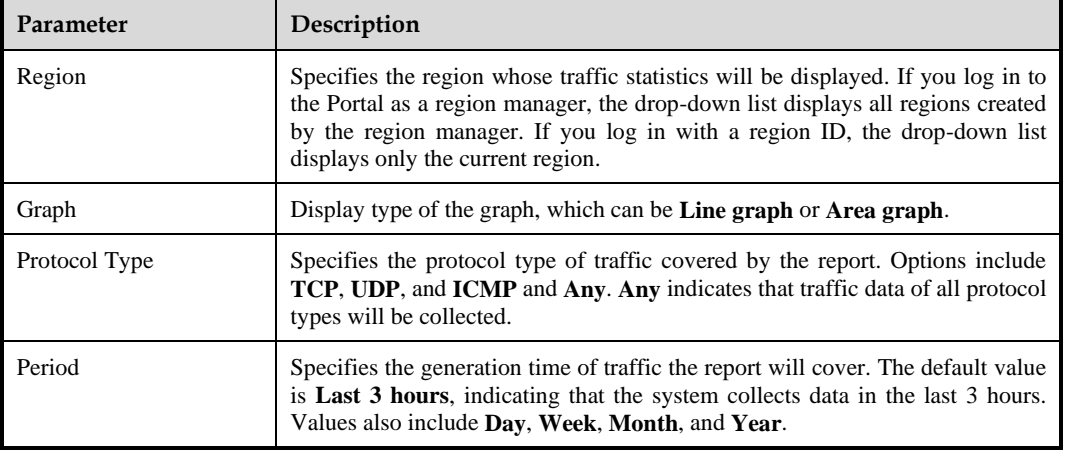

<span id="page-56-2"></span>Table 7-2 Parameters for querying a traffic trend report

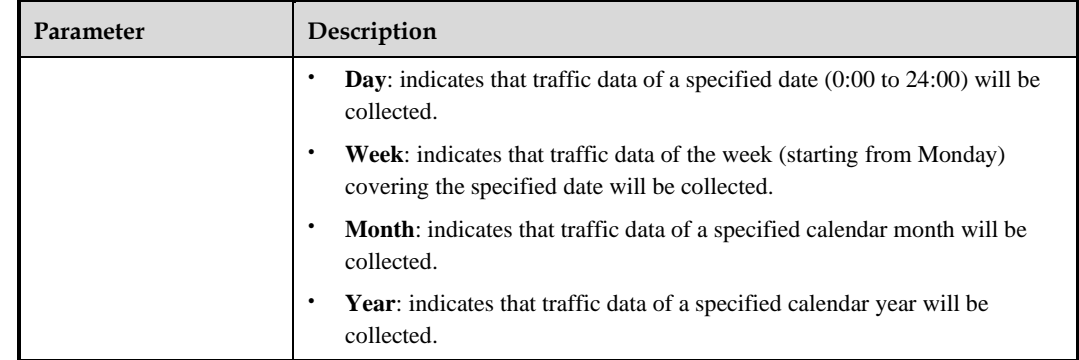

## <span id="page-57-0"></span>7.4 **Top N Traffic Report**

A top N traffic report collects one of the following types of data in a specified period: top 10 addresses, top 10 protocols in terms of received and dropped traffic, and top 10 attack types. The report presents traffic statistics in graphs and tables in bps and pps respectively, as shown in [Figure 7-3.](#page-57-1)

<span id="page-57-1"></span>Figure 7-3 Top 10 IP address report

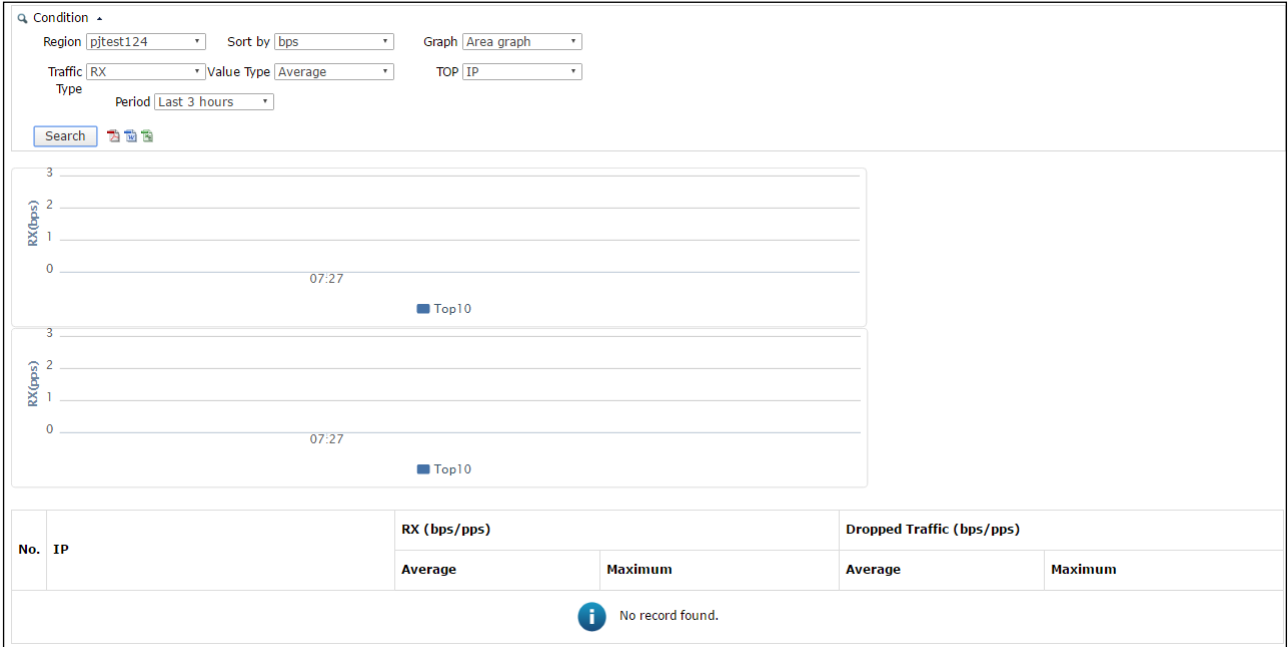

<span id="page-57-2"></span>[Table 7-3](#page-57-2) describes parameters for querying a top N traffic report.

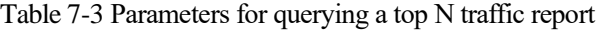

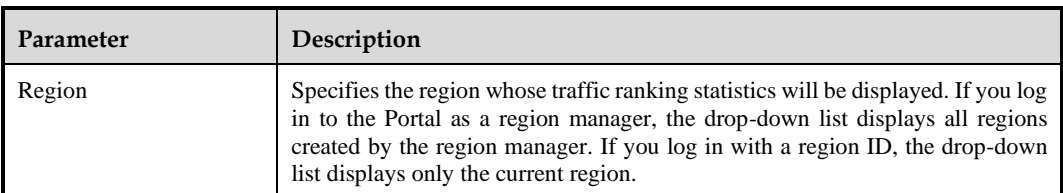

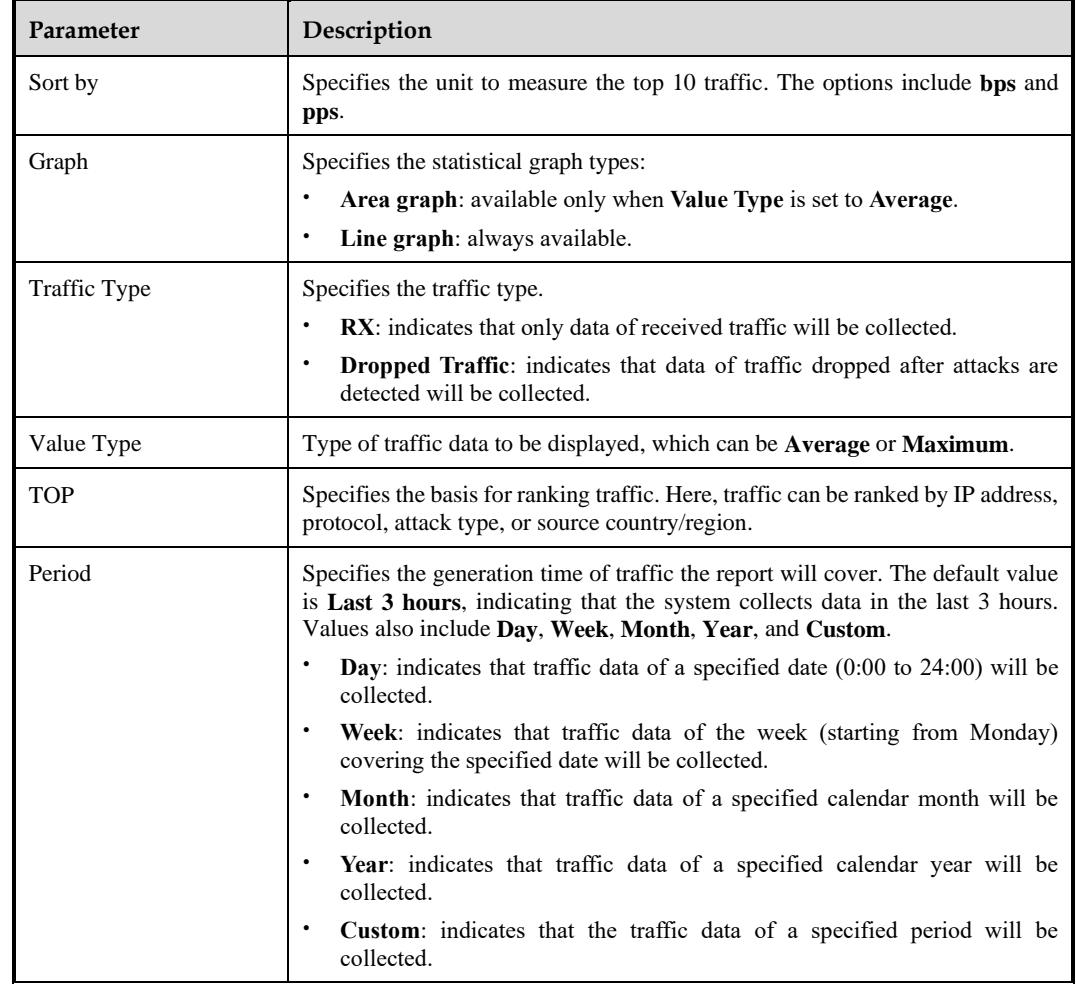

## <span id="page-58-0"></span>7.5 **Integrated Report**

An integrated report collects overall traffic data in the region of the current user in a specified period. It contains traffic overview, traffic statistics, attack statistics, and protocol statistics, presented with graphs and tables, as shown in [Figure 7-4.](#page-59-2)

### ≹ NSFOCUS

### <span id="page-59-2"></span>Figure 7-4 Integrated report

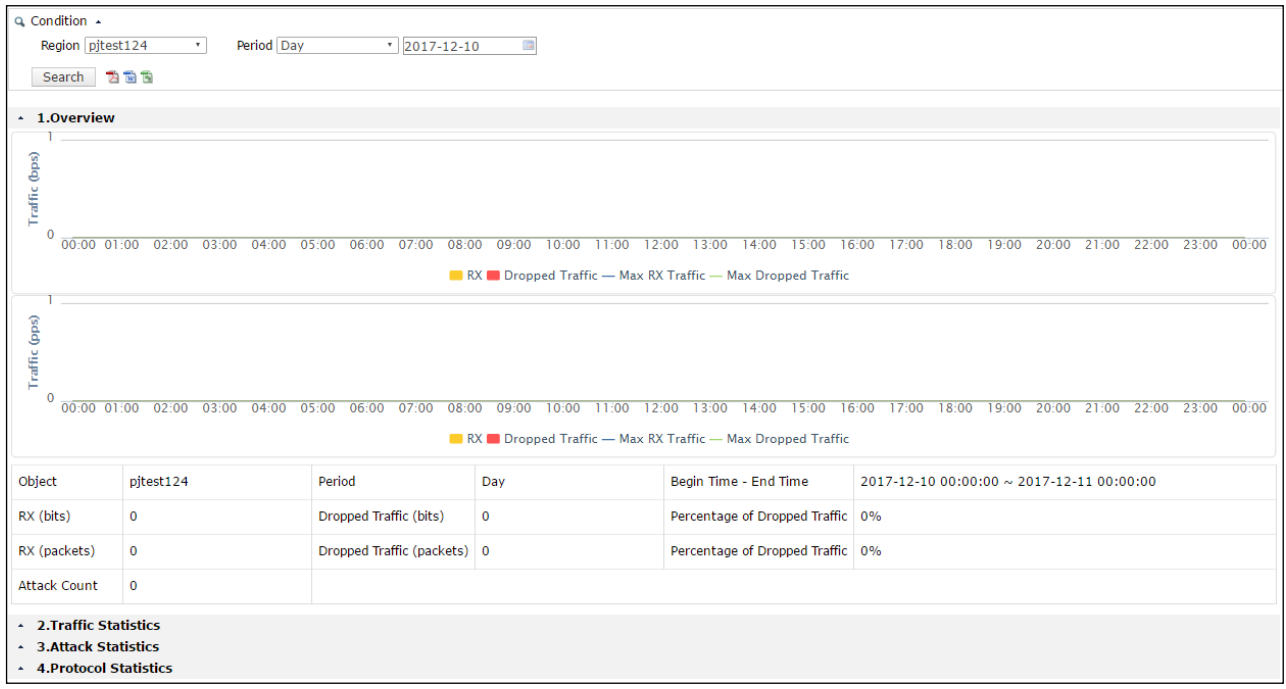

<span id="page-59-3"></span>[Table 7-4](#page-59-3) describes parameters for querying an integrated report.

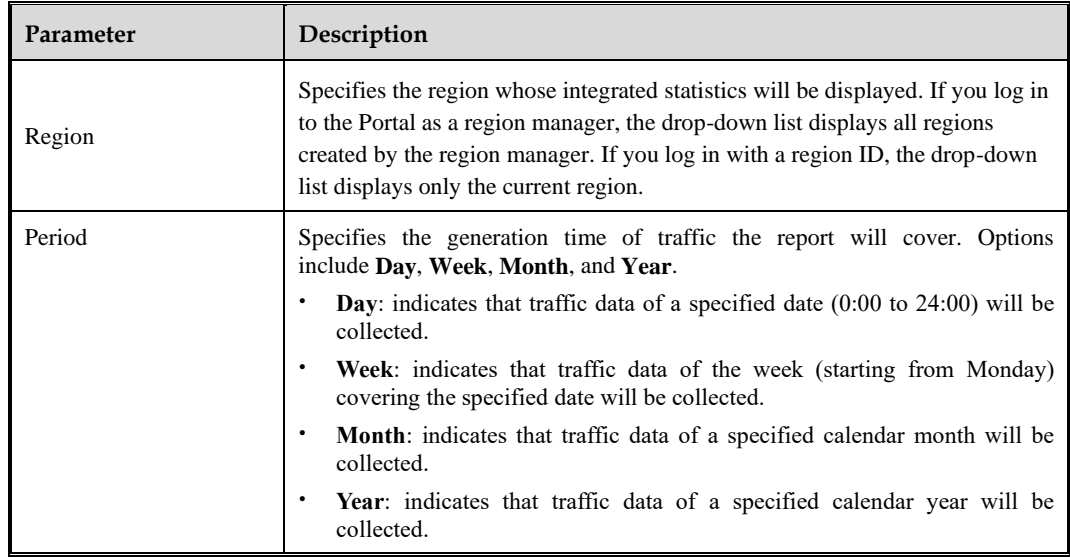

Table 7-4 Parameters for querying an integrated report

## <span id="page-59-1"></span><span id="page-59-0"></span>7.6 **Attack Summary Report**

An attack summary report collects data about various attack events in a specified period, targeting a specified IP address under monitoring, as shown i[n Figure 7-5.](#page-60-0)

### **BEAN SFOCUS**

### <span id="page-60-0"></span>Figure 7-5 Attack summary report

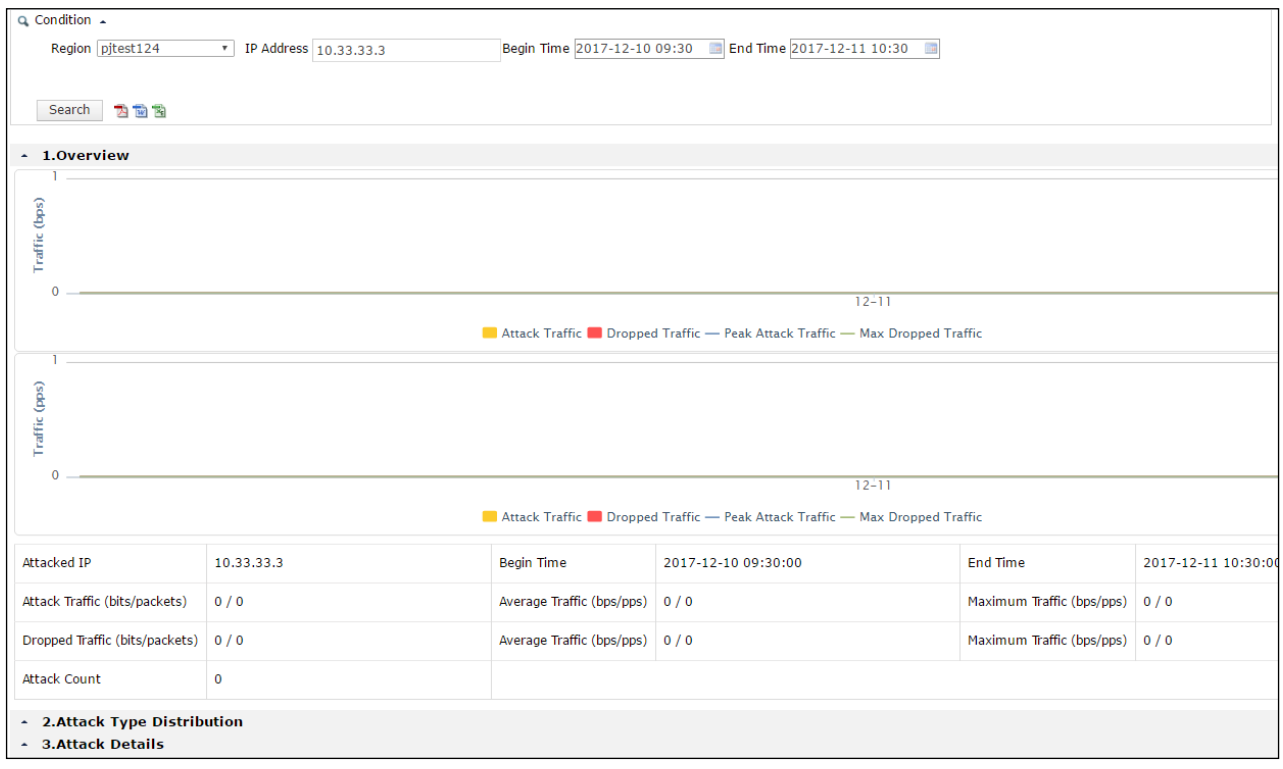

[Table 7-5](#page-60-1) describes parameters for querying an attack summary report.

| Parameter         | Description                                                                                                    |
|-------------------|----------------------------------------------------------------------------------------------------|
| Region            | Specifies the region whose attack summary statistics will be displayed. If you<br>log in to the Portal as a region manager, the drop-down list displays all regions<br>created by the region manager. If you log in with a region ID, the drop-down<br>list displays only the current region. |
| <b>IP</b> Address | Specifies an IP address for you to learn how much it is attacked.                                                                                                    |
| <b>Start Time</b> | Specifies the start time of attacks targeting the specified IP address.                                                                                                    |
| End Time          | Specifies the end time of attacks targeting the specified IP address.                                                                                                    |

<span id="page-60-1"></span>Table 7-5 Parameters for querying an attack event report

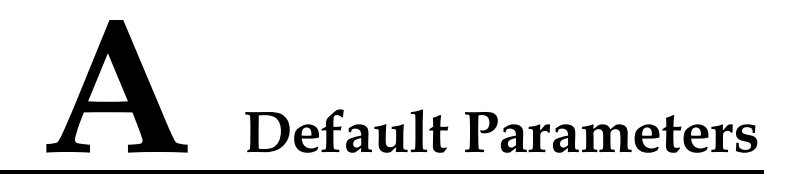

<span id="page-61-1"></span><span id="page-61-0"></span>The default network settings of the virtual machine are as follows:

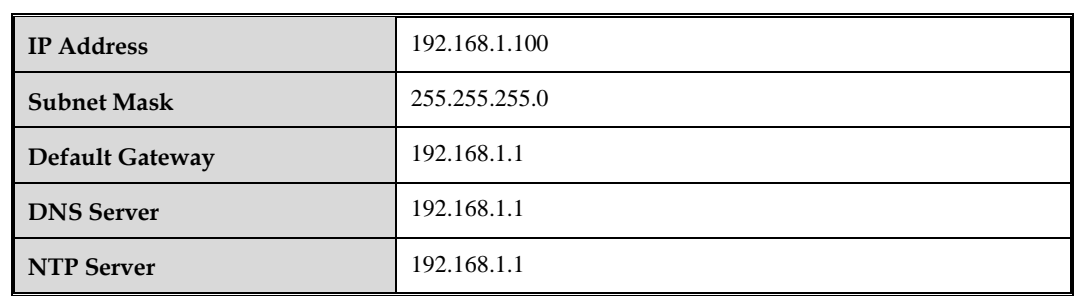